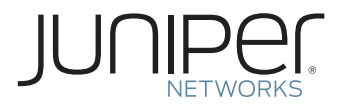

Junos® 基本シリーズ

# DAY ONE: JUNOSの基本設定

Junosを初めて導入する (Day One) 場合に 何をすればよいか。 Junosを設定し、作業に取りかかれるように 解説しています。 このDay Oneブックレットを使用すれば、 数時間でルーター、スイッチ、および セキュリティデバイスの基本システムの 設定が可能です。

著者:イアン・ジャレット、ショーン・クラーク

# Junos ® 基本シリーズ

# Day One: Junos の基本設定

著者:イアン・ジャレット、ショーン・クラーク

第1章: チェックリストの作成 ...........................5 第2章: システムの基本設定 .................. 11 第3章: ユーザーの設定 ........................27 第4章: SNMP の設定 ....................... 35 第5章: モニタリングおよびログ収集の使用... 45

第6章: 設定テンプレートおよび その他のショートカットを使用した作業 .........61 本書の PDF 版を www.juniper.net/dayone から入手できます。 付録:Day One ワークシート、設定、 およびその他 . . . . . . . . . . . . . . . . . . . . . . . . . . . . . . . . 77

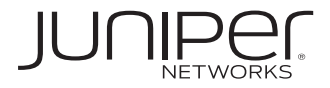

© 2009 by Juniper Networks, Inc. All rights reserved. Juniper Networks、Juniper Networks の ロ ゴ、Junos、NetScreen、ScreenOS は、Juniper Networks, Inc.(以下、ジュニ パーネットワークス)の米国およびその他の国に おける登録商標です。Junose は、ジュニパーネッ トワークスの商標です。その他の商標、サービス マーク、登録商標、登録サービスマークは、それ ぞれの所有者に帰属します。

ジュニパーネットワークスは、本書に誤りが含まれ ることがあっても責任を負いません。ジュニパー ネットワークスは予告なく本書を変更、修正、転 載、別の形態に改訂する権利を留保します。ジュ ニパーネットワークスが製造、販売する製品、あ るいはその部品は、ジュニパーネットワークスが 保有する、あるいはライセンスを受けた以下の米 国特許のうち1件または複数により保護されてい る場合があります。米国特許第 5,473,599 号、 第 5,905,725 号、第 5,909,440 号、第 6,192,051 号、 第 6,333,650 号、 第 6,359,479 号、 第 6,406,312 号、第 6,429,706 号、第 6,459,579 号、 第 6,493,347 号、 第 6,538,518 号、 第 6,538,899 号、第 6,552,918 号、第 6,567,902 号、第 6,578,186 号、第 6,590,785。

Day One シリーズ編集者:キャシー・ガデッキ 著者:イアン・ジャレット、ショーン・クラーク 編集:ナンシー・ケルベル 出版管理:Ames & Eames, Inc. 印刷: Vervante Corporation (米国)

改訂:第 3 版、2009 年 11 月 4 5 6 7 8 9 10

#### 著者の紹介

イアン・ジャレットは、ジュニパーネットワークス の製品シニアマネージャで、Junos の責任者です。 Junos の担当者として 11 年以上の経験があり、そ の幅広い知識を多くの方と共有できることを望ん でいます。

ショーン・クラークは、ジュニパーネットワークスの シニア・システム・エンジニアで、Junos につい ては 9 年以上のエンジニアリング経験があります。

#### 著者の謝辞

本書の制作にご協力いただいた 多くの方々に感謝を申し上げます。このプロジェク トの

出版管理マネージャであるパトリック・エイムズ氏 には全体的なガイド役として、ナンシー・ケルベ ル氏には原稿の編集者としてお世話になりました。 Day One シリーズの編集者キャシー・ガデッキに は、何度も助けられ、多くの期間にわたりご尽力 をいただきました。マイケル・スクラッグス氏と マリリン・カー氏には、読み手に分かりやすい文 章となるよう修正を加えていただきました。デビッ ド・グエン氏、ジェリッシュ・パラプラス氏、ジェ ニファー・パルシファー氏、ブラッド・ウッドバー グ氏には、我々の質問にご回答いただき、各セク ションの技術レビューをお願いしました。イアン・ ジャレットは、本書の出版の実現にご尽力いただ いたジュニパーネットワークスの関係者すべてに お礼を申し上げます。ショーン・クラークは、専 門用語を避けて分かりやすい表現で本書を記述し た制作チームにお礼を申し上げるとともに、マリ アンの支援にも感謝します。

本 書 の PDF 版 は、 無 料 で www.juniper.net/ dayone から入手できます。

# Day One へようこそ

Day One ブックレットは、新しいテーマにすぐに取りかかれるように、 作業の初日に必要となる情報だけをまとめたものです。Day One シ リーズでは、分かりやすく、ステップごとに手順を説明し、そのまま 使えるような詳しい例を数多く掲載しています。また、さらに詳しい 解説が記載された資料についても提示しています。

Day One ブックレットの目的

本書は、ジュニパー製の機器を短時間で、効果的に使いこなせるよう にするものです。さまざまな技術資料のすべてに目を通している時間 的な余裕はありません。どこから着手すれば良いのかも分からないこ とがあります。知りたいのは、初日に何をすべきかということでしょう。

Day One ブックレットでは、ジュニパーの専門家によって、デバイス の操作方法だけでなく、ショートカットの場所、問題の回避方法、さ らにベストプラクティスなどが示されています。

# 本書で得られる情報

本書は、お使いのデバイスの基本的な設定方法や設定モードに関す る詳細を理解することを支援するためのものです。これらの基本設 定は、ルーター、スイッチ、セキュリティ・プラットフォームのどの Junos デバイスでも、セットアップの第一歩となります。

本書を読むことで、以下の事柄が行えるようになります。

- ✔ システムの基本設定の便利なチェックリストを作成する
- ✔ システムの基本設定を行う
- ✔ ログインアカウントおよびパーミッションを作成する
- ✓ 既存のシステムで使用できるように SNMP を設定する
- ✔ リモートからデバイスを監視し、システムログを設定する
- ✔ Web ベース管理機能をインストールする
- ✓ 設定ショートカットを使用して素早く変更を行う
- ✓ 設定グループやテンプレートを使用してデバイスのセットアップを 合理化する
- ✔ 設定結果をブックレットの設定例と比較する

# 実際にデバイスで試す前に

本書を読むときには、実際にJunosデバイスにアクセスして、記載例の 手順を実行したりコマンドを入力したりすることで、内容をより理解で きるようになります。本書の電子版の付録には、参考設定が掲載されて います。自身のデバイスで、左マージンの矢印 ▶ で示された設定コマ ンドすべて(ただし、それらのコマンドのみ)を入力すると、付録に記載 された参考設定と同じ結果が得られます。例:

► root@juniper1# **set class super-user**

Junosオペレーティング・システムにアクセスするには、まずデバイス 自体にアクセスできなければなりません。これは、コンソールポートま たは管理ポートから行います。各ネットワークは異なるため、配備済み の機器にログインする手順を逐一説明することは、本書が目的とする 範囲を超えます。そのため、Junosコマンドライン・インタフェースにロ グインする前に、ネットワーク上の対象デバイスへのアクセス方法を把 握しておくか、または物理的にアクセスできる手段を確保しておいてく ださい。

さらに詳しくは デバイスの配備に関する情報については、該当する製品の 『Quick Start』 ガイドを参照してください(www.juniper.net/techpubs/か ら入手可能)。

# デバイスへの 入力

Day Oneブックレットは、実際の操作に焦点を当て、多数の例を掲載し ています。掲載されている例は 等幅 フォントで画面に出力され、入力す るコマンドは 太字 で示されています。コマンドに、ユーザーが名前を付 けた項目の入力(ファイル名、グループ名、またはポリシー名)が含まれ る場合、それらは例では 太字イタリック で示されています。本書では、入 力の種類を区別するために、例や説明文でこれらの表記を使用しま す。ただし、CLI(Command-Line Interface)にコマンドを入力すると きには、プレーンテキスト形式で入力します。

# 本書を読む前に知っておくべきこと

本書を読む前に、基本的なネットワーク概念や、『Junos基本シリーズ』 の最初のブックレットに記載されたトピックスについて理解しておく必 要があります。『Day One:Junos CLIの探究』では、Junosデバイスを 設定および操作するための基本的なコマンドを紹介しています。これ らは、付録(電子版)の表にまとめてあります。

# 第 1 章

# チェックリストの作成

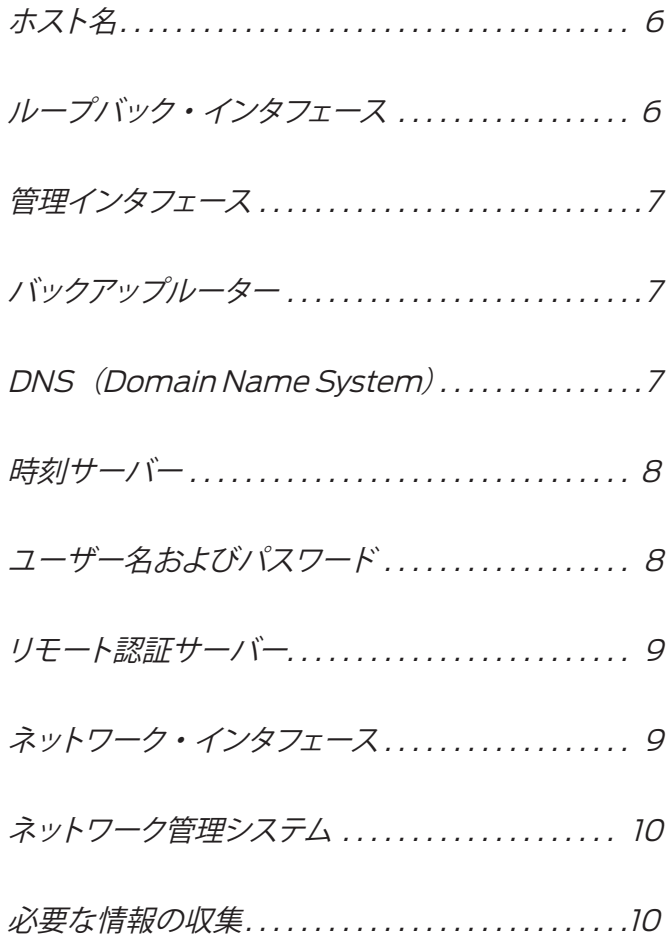

Junos OS は、ジュニパーネットワークスが提供するプラットフォーム の多くで稼働するネットワーク・オペレーティング・システムです。本 書には、新しいルーター、スイッチ、セキュリティ・プラットフォーム などのデバイスを初めてセットアップする際に必要となる、Junos の 基本設定の手順が記載されています。これらの手順は、経験のあるネッ トワーク管理者には良く知られた一般的なプラクティスに従ったもの で、分かりやすく説明されています。

他のメーカーによるネットワークデバイスと同様、これらを運用可能 な状態にするためには、いくつかの基本的な設定を行う必要がありま す。例えば、ユーザーは、デバイスに割り当てられた IP アドレスを 設定したり、基本的な管理機能を設定したりしなければなりません。

第 1 章では、デバイスの基本設定を行うために必要な情報のリストと それぞれの内容を示します。この重要な情報は、本書の余白を利用 してメモをとったり、付録のワークシートに書き込んでおくことをお奨 めします。ラック間を移動する際は、手書きで紙に情報を書きとめ、 それを参照する方が作業しやすいことがあります。第 1 章に記載され たすべての情報をまとめておけば、第 2 ~ 5 章で説明するデバイス の基本設定も簡単になります。

ホスト名

ネットワーク・インフラストラクチャに配備されている – ルーター、ス イッチ、サーバー、またはファイアウォールをはじめとする – 大半の デバイスは、デバイスの IP アドレスではなく、固有の名前によって 識別されています。これは、何桁もの数字が並ぶ IP アドレスよりも、 単純な名前の方が簡単に区別したり、覚えたりすることができるため です。こうしたデバイス名は、ホスト名とも呼ばれています。

管理者は、多くのケースで、ネットワークにおける対象デバイスの役 割が分かるような名前をホスト名として付けています。例えば、uklondon-R1 と付けます。 ホスト名は、デバイスに固有のものです。通 常は、DNS サーバーに追加され、管理者は覚えやすいホスト名を使 用してデバイスに接続できるようにします。

# ループバック・インタフェース

お使いのデバイスで設定するアドレスの大半は、物理的なインタ フェースです。これに対して、ループバック・インタフェースは、– ど のハードウェアやネットワークとも関連付けられていない仮想のインタ フェースです。物理インタフェースは、ネットワークから切り離したり アドレスを変更したりできますが、ループバックアドレスは不変です。 ループバックアドレスは、ネットワークの運用や管理でさまざまな用 途があります。

# 管理インタフェース

管理インタフェースを使用することで、認証されたユーザーや管理 システムがネットワークを介してデバイスに接続できるようになりま す。デバイスによっては、フロントパネルに専用の管理ポートが搭 載されていることがあります。J シリーズや、SRX100、SRX210、 SRX240、および SRX650 サービス・ゲートウェイなど他のタイプ のプラットフォームでは、ネットワーク・インタフェースの 1 つに管理 インタフェースを設定して、これを管理専用とするか、他のトラフィッ クと共有させることができます。

ユーザーが管理インタフェースにアクセスできるようにするには、ま ず設定が必要です。管理インタフェースの設定で必要な情報には、IP アドレスとプレフィックスがあります。多くの Junos デバイス(または 推奨設定)では、管理インタフェースと他のポートの間のトラフィック をルーティングできません。そのため、別の(論理)ネットワーク内 の別のプレフィックス(ネットマスク)を持つ IP アドレスを選択する 必要があります。

バックアップルーター

Junos がレイヤー 3 フォワーディングを実行するネットワークデバイス で稼働している場合(ルーターなど)には、バックアップルーターを 指定できます。バックアップルーターは、まだルーティングプロトコル がコンバージェンス状態に至っていない、Junos の初回起動プロセス 中に使用することができます。バックアップルーターの使用によって デバイスは素早くレイヤー 3 接続を確立できるようになり、利用でき ない時間を最小限まで短縮できます。一般には、お使いのデバイス に直接接続された管理ネットワークのデフォルトゲートウェイをバック アップルーターとして選択します。

# DNS (Domain Name System)

一般的に、何桁もの数字を覚えるよりも、名前を覚える方が簡単です。 特に、桁数の多い IPv4 アドレスでは、それが顕著になります。この ような理由から、DNS(Domain Name System)サーバーを使用 して、デバイスのホスト名と IP アドレスをマッピングします。

DNS では、デバイスが通信する可能性のあるファイルサーバーやロ グサーバーなど、主要な外部システムを名前で指定できます。DNS サーバーでは、ネットワーク上のデバイスのホスト名を保存する一元 化されたレポジトリを維持しながら、デバイスホスト名が重複しない ようにしています。この一元化されたレポジトリを使用することで、ネッ トワーク IP アドレスとホスト名に対するクエリーを送信したり、変換 を管理したりできます。IP アドレスを介して 1 つまたは複数の DNS サーバーにクエリーを送信するように、デバイスを設定できます。

時刻サーバー

 **8**

NTP (Network Time Protocol) は、IFTF によって定義された、ネッ トワーク上で相互接続されたコンピュータシステムのクロックを同期す るためのプロトコルです。大規模なネットワークの多くは、デバイスの 場所に制限されることなく全デバイスの時刻を同期させる NTP サー バーを配備しています。ネットワーク上で NTP サーバーが稼働してい る場合には、そのアドレスを確認しておいてください。

# ユーザー名およびパスワード

Junos の root アカウントには、デバイスの設定や運用のすべてを制 御できる完全な管理権限が与えられています。この root アカウントは、 一般に、スーパーユーザーと呼ばれています。

パスワードは、漏洩しないよ うに注意してください。ここに<br>パスワードを記入した場合に は、第三者の目に触れないよ してください。

新しいデバイスでは、root アカウントにはパスワードはまだ設定され ていません。設定をコミットするには、あらかじめ root アカウントに パスワードを記入した場合に う、本書を安全な場所に保管 バスワードを設定しておく必要があります。バスワードを強くするほど、 推測されにくくなり、アカウントの悪用が回避できます。

> Junos では、こうした強いパスワードが設定されます。例えば、有効 なパスワードは、

- 6 文字以上で
- 大文字 / 小文字または文字クラスを混在させる必要があります。
- パスワードには、ほぼすべての文字クラス(大文字、小文字、数字、 句読点、その他の特殊文字)を含めることができます。

ただし、パスワードに制御文字を使用することは推奨されていません。

ベストプラクティス 安全なパスワードを設定するには、パスワードの文字数を増やし、大 文字 / 小文字、数字、句読点をできるだけ混在させます。良いパスワー ド例は、t3aMX\*u7rS です。

> root ユーザーの他に、1 つ以上のローカルユーザーを作成しておくこ とを強く推奨します。このユーザーは、デバイスで管理作業やメンテナ ンス作業を実施する必要があるときにログインします。

> ユーザー名には、空白文字、制御文字、コロン、カンマを含めること はできません。ユーザー名は、最大 64 文字に制限されます。また、ユー ザーパスワードは、大文字 / 小文字、数字、その他の特殊記号が混在 している必要があります。

リモート認証サーバー

多くのネットワークでは、すでにリモート認証サーバーを配備してい ます。こうしたサーバーを使用することで、ネットワーク内のすべての デバイスに対して一元化されたユーザー・アカウント・セットを作成 できるようになるため、ベストプラクティスとして推奨されています。

一元化されたサーバーを使用することには、各デバイスでローカル ユーザーを作成するよりも、作業時間を短縮でき、エラーの発生を抑 えられるなど数多くのメリットがあります。一元化された認証システム を構築することで、SecureID などのワンタイム・パスワード・システ ムを簡単に使用できるようになるため、取得したパスワードを使って システム管理者になりすますパスワードのスニッフィングやリプレイア タックなどの攻撃から保護されます。

現在、多くの組織で採用しているリモート認証には、RADIUS (Remote Authentication Dial In User Service) および TACACS+ (extended Terminal Access Control Access Control System) の 2 種類があります。Junosでは、両タイプの複数のリモート認証サー バーにクエリーを送信するように設定できます。

さらに詳しくは RADIUS または TACACS+ テクノロジーに関する情報については、 Junos 技術資料の『System Basics Configuration Guide』を参照 してください。ジュニパーの技術資料はすべて、www.juniper.net/ techpubs/ から入手できます。

# ネットワーク・インタフェース

お使いのデバイスでレイヤー 3 フォワーディング(IP ルーティングな ど)を実行している場合には、インタフェースに 1 つ以上の IP アドレ スを割り当てる必要があります。複数のネットワーク・インタフェース がある場合には、それぞれに 1 つ以上の IP アドレスを割り当てます。 本書には、お使いのデバイスをネットワーク上で運用できるように、 ギガビットイーサネット・インタフェースを設定するための情報が掲 載されています。

さらに詳しくは 『Day One: Configuring Junos Interfaces and Routing』で は、 他 のタイプのインタフェースの設定方法について説明します。該当する 製品がある場合には、www.juniper.net/dayone からダウンロード できます。

# ネットワーク管理システム

一元化されたネットワーク管理システム(NMS)は使用しています か。多くのネットワーク管理システムでは、トラップと呼ばれる未承 諾メッセージを送信する Junos デバイスのステータスを監視できる、 SNMP のいずれかのバージョンを使用しています。Junos でトラップ の送信先アドレスを設定するために、ネットワーク管理システムの IP アドレスを指定できます。

SNMP では、コミュニティー文字列と呼ばれる基本的な認証方法を 使用して、マネージャとリモートエージェント間のアクセスを制御しま す。コミュニティー文字列は、デバイス(およびそれらで稼働するエー ジェント)のグループを共通の管理ドメインにまとめるための管理用 の名前です。マネージャとエージェントが同じコミュニティーを共有し ている場合には、相互通信が可能です。

SNMP コミュニティー文字列は、その機能が似ているパスワードおよ びキーのような概念と捉えられています。そのため、SNMP コミュニ ティーは従来から文字列と呼ばれています。コミュニティー文字列は、 Junos の SNMP エージェントによって実装される管理認証の第一段 階です。

デバイスでは、リモートログ収集も設定できます。Junos では、多 くの Unix デバイスと同様の Syslog メカニズムを使用して、指定し たログ・ホスト・アドレスにログメッセージを転送します。これによ り、各デバイスから中央のホストにメッセージを転送できるようにな り、ネットワーク全体を監視することが容易になります。Syslog は、 きわめて高い柔軟性と機能性を備えたメッセージのログ収集方法で、 SNMPトラップで提供される情報を補助するために多くのデバイスベ ンダーで採用されています。

## 必要な情報の収集

以上で、初日の設定で必要となる情報が揃いました。付録の「設定 情報ワークシート」(本書の電子版に付属)をプリントアウトし、収集 した情報を記入しておいてください。あるいは、本書の余白にデバイ スの詳細をメモしておきます。これは、以降の章で説明するコマンド や手順を実行する際に参照できるようにしておいてください。

第2章

# システムの基本設定

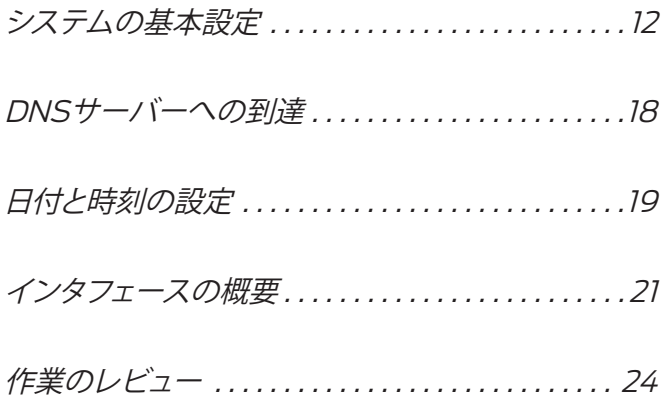

第1章では、以降の章で使用する重要な設定情報を収集しました。本 章では、ベースシステム、ユーザーアカウント、リモートアクセス、お よびインタフェースなど、デバイスの基本的な設定を実際に行います。

お使いのデバイスで、左マージンの矢印 で示された設定コマンド をすべてを入力すると、付録に記載された参考設定と同じ結果が得ら れます。

実際の環境に合わせて、第 1 章で収集した情報を使用してコマンドエ ントリーをカスタマイズできます。設定結果と付録に記載された参考 設定を比較した場合、カスタマイズ可能なフィールドのみが異なり、 デバイスの基本設定が完了して実際の ネットワークで運用できる準備 が整います。

## システムの基本設定

本セクションでは、root(管理者)のパスワード、ホスト名、管理イ ンタフェース、ループバック・インタフェース、バックアップルーター のベースシステムの設定をはじめ、デバイス設定の第一歩を順に説 明します。第 1 章で収集した情報を参照しながら本セクションを読み、 root (管理者)のベースシステムの設定を含め、実際に運用するネッ トワークに合わせてデバイス設定をカスタマイズしてください。

- 注 本書では、設定モードでのコマンド例を示す際に、コマンドプロンプ トを必ずしも表示しません。
- ヒント 初めて Junos を使用する場合、または最後にデバイスの設定を行っ てからしばらく時間が経過している場合には、設定できる基本項目を [edit system] 階層で確認することができます。

[edit system] root@juniper1# **set system ?**  Possible completions:

+ authentication-order Order in which authentication methods are invoked

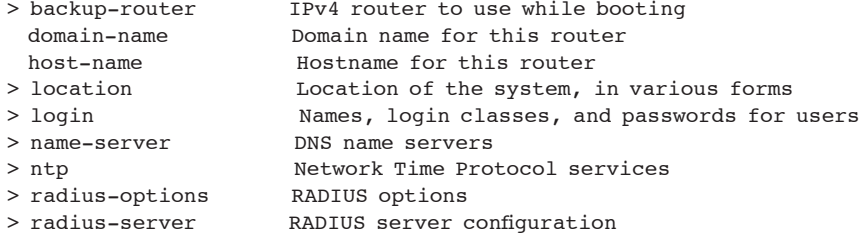

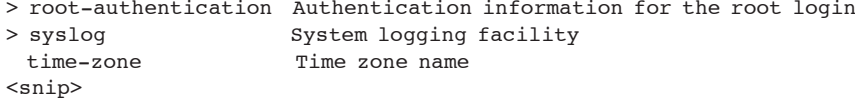

## root 認証パスワード

root アカウントは、Junos で事前定義されたユーザー名です。root ユーザーは、デフォルトでは管理者またはスーパーユーザーに設定さ れており、デバイスにソフトウェアをインストールして設定する完全な パーミッションが与えられています。

Junos では、設定をコミットする前に、root のパスワードを設定して おく必要があります。新しいデバイスでは、root のパスワードが初め てコミットする設定に含まれている必要があります。以下のコマンドを 使用して、root ユーザーのプレーンテキスト形式によるパスワードを 設定します。

**set system root-authentication plain-text-password**

New password: **######**

Retype new password: **######**

パスワードをプレーンテキスト形式で入力すると、Junos ではそれを 直ちに暗号化します。他のシステムのように、Junos に対してパスワー ドを暗号化するよう指示する必要はありません。そのため、プレーン テキスト形式によるパスワードは表示されず、Junos 設定リスティン グでは「## SECRET-DATA」と示されます(付録の例を参照)。

ベストプラクティス セキュリティを強化するために、root アクセスはコンソールポートか らのみ許可します。

**set system services ssh root-login deny**

## ホスト名

デバイスのホスト名は、さまざまな用途で ID の役割を果たします。 Junos では、設定したホスト名をコマンドプロンプトで使用してログ ファイルや関連するアカウンティング情報の先頭に付加したり、デバイ ス識別が役立つ状況で使用したりします。本書では、ホスト名として *juniper1* を使用しますが、実際の環境に適した名前を付けることがで きます。

**set system host-name** *juniper1*

# ループバック・インタフェース

ループバック・インタフェースは、各種のネットワーク機能や運用機 能をサポートする、常に起動状態のインタフェースです。ループバック・ インタフェースは、例えば一部の物理インタフェースが停止している、 切り離されている、またはその IP アドレスが変更されていても、デバ イスに到達できるようにします。大半のケースで、必ずループバック・ インタフェースを定義します。

Junos では、100 をループバック・インタフェースの識別名として使用 する IP 規則に従います。ループバック・インタフェース用に選択した IP アドレスについては、第 1 章を確認してください。

**set interfaces lo0 unit 0 family inet address 192.26.0.110/32** 

- 注 set interfaces コマンド形式の詳細については、本章の「インタフェー スの概要」セクションを参照してください。
- 警告 ! Junos では、ループバック・インタフェースを /32 ネットワークマスク で設定する必要があります(不必要なアドレススペースの割り当てを 避けるため)。

必要な数のアドレスを lo0 インタフェースで設定できるため、そのう ちの1つを優先アドレスとすることをお奨めします。

#### **set interfaces lo0 unit 0 family inet address 192.26.0.110/32 preferred**

マスター・ループバック・インタフェースとして設定できるのは unit 0 (ユニットは Junos インタフェースにおける論理チャネル)のみです。 さらに他の IP アドレスを追加するには、優先オプションを使用せずに、 通常の方法で unit 0 に設定します。

**set interfaces lo0 unit 0 family inet address 192.168.1.1/32 set interfaces lo0 unit 0 family inet address 192.168.2.1/32**

ベストプラクティス lo0.0 インタフェース(.0 は論 理チャネル)では、IP アドレス 127.0.0.1 を設定しておくことが役立ちます。これは、NTP および MPLS ping などいくつかのプロセスで、このデフォルト・ホスト・ア ドレスを使用するためです。

**set interfaces lo0 unit 0 family inet address 127.0.0.1/32**

127.0.0.1/32 アドレスは、Martian IP アドレス(ルーティングには無 効なアドレス)であるため、ジュニパー製デバイスでの使用はお奨め しません。

注 ネットワークの設定に応じて、IS-IS ルーティングプロトコル用に ISO アドレスの設定が必要な場合もあります。

**set interfaces lo0 unit 0 family iso address 49.0026.0000.0000.0110.00**

## 管理インタフェース

管理インタフェースは、認証されたユーザーおよび管理システムの デバイスへのアクセスをサポートします。ユーザーは、SSH および Telnet などの標準ユーティリティを使用して(設定方法については 第 3 章を参照)、ネットワークを介して管理インタフェースに接続で きます。

多くの Junos プラットフォームでは、フロントパネルに専用の管理 ポートを搭載しています。他のデバイスについては、イーサネットポー トの 1 つを管理インタフェースとして設定できます。

管理用にネットワーク・イーサネット・インタフェースを使用するプラッ トフォームには、SRX100、SRX210、SRX240、および SRX650 サービス・ゲートウェイ、さらには J シリーズ サービスルーターなど があります。ネットワーク・インタフェースは、帯域外管理専用として、 または管理トラフィックと ネットワーク・トラフィックで共有するよう に設定できます。

さらに詳しくは お使いのデバイスが専用管理ポートを備えている場合でも、管理ト ラフィックを伝送するようにネットワーク・インタフェースを設定する こともできます。例えば、別個の管理インフラストラクチャを構築す るコストが妥当でないと考えられる場合、組織としてこのアプローチ をとることもできます。帯域内管理での EX シリーズ イーサネットス イッチの設定方法については、Whitepaper 『Deploying EX-series Switches in Branch Offices』を参照してください。これは、www. juniper.net/us/en/products-services/switching/ex-series/ か らダウンロードできます。

#### 専用管理ポート

専用管理ポートは、デバイス内のネットワーク・トラフィックから物 理的に完全分離した帯域外管理アクセスをサポートします。このアプ ローチでは、デバイスへのアクセスが制限されるため、問題が生じ ることもあります。また、管理トラフィックのみを伝送するため、デ バイスが攻撃にさらされた場合には、管理ポートを問題の分析と対 応専用に使用することができます。

専用管理ポートを設定するには

専用管理ポートを設定するには、管理インタフェースとして使用する IP アドレスを割り当てるだけです。Junosコマンドで使用するインタフェー ス名は、設定対象のデバイスタイプに応じて異なります。

以下の例では、EX シリーズ スイッチで専用管理ポートを設定するため のコマンド形式を示します。EX シリーズ イーサネットスイッチは、イン タフェース名 me0 を管理ポート名として使用します。

**set interfaces me0 unit 0 family inet address 172.26.27.44/24**

他の Junos デバイスでは、専用管理ポートの名前として fxp0 を使用し ます。 表 2.1 に、ジュニパーの各種プラットフォームで、専用管理ポー トとして割り当てられた名前を示します。これ以外のプラットフォームを 使用している場合は、上記のコマンド・ステートメントでインタフェー ス名 me0 の代わりに fxp0 を使用してください。

表 2.1専用管理ポート名

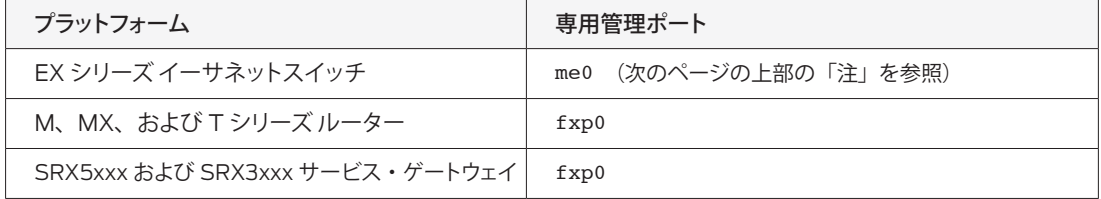

- さらに詳しくは J シリーズの管理インタフェースの詳細については、www.juniper. net/techpubs の該当資料を参照してください。
	- 注 EX シリーズでは、さらに vmeと呼ばれる、仮想シャーシ内でデバイス 群をグループ化して管理する仮想管理インタフェースを使用します。詳 細については、『Day One: Configuring EX Series Ethernet Switches』を参照してください。これは www.juniper.net/dayone から入手 できます。

#### ネットワーク・インタフェースを介した管理

お使いのデバイスタイプで管理トラフィックの伝送用にネットワーク・ インタフェースを使用している場合は、同様に、管理インタフェースと して使用する IP アドレスを設定します。以下の例では、帯域外管理 専用のネットワーク・インタフェースに設定した管理インタフェース例 を示します。

次のセクションでは、拠点 / 支店向け SRX シリーズまたは J シリーズ のデバイス上で管理インタフェースをフローベースモードで設定する 方法について説明します。

ゾーンを用いて専用ネットワーク・インタフェースに管理インタフェースを設定するには

1. インタフェースに、管理用に使用する IP アドレスを設定します。

#### **set interfaces ge-0/0/0 unit 0 family inet address 172.26.27.44/24**

2. インタフェースがトラフィックを伝送できるようにするには、まず、 設定した管理インタフェースをゾーンに割り当てる必要があります。こ のゾーンによってトラフィックを仮想的に分離でき、ポリシー・エン フォースメント・ポイントとして機能します。 機能ゾーン management は、これらのプラットフォームの帯域外管理用に事前定義された特別 なゾーンです。 以下のコマンドを使用して、このゾーンに論理インタ フェースを加えます。

**set security zones functional-zone** *management* **interfaces ge-0/0/0.0**

3. 機能ゾーンを設定したら、以下の例のように、インタフェースが応 答するプロトコルを指定する必要があります。

**set security zones functional-zone** *management* **host-inboundtraffic system-services ssh**

さらに詳しくは 機能ゾーンおよびセキュリティゾーンの詳細については、『Security Configuration Guide』を参照してください。これは、www.juniper. net/techpubs から入手できます。

## バックアップルーター

- Junosでは、レイヤー3デバイスで初回の起動プロセス中にバックアッ プルーターを使用するように設定できます。ルートの確立(およびそ の他の機能)を担う Junos プロセスは、RPD(Routing Protocol Daemon)と呼ばれています。Junos の起動中はまだ RPD が起動し ていないため、デバイスではルートが確立されていません。バックアッ プルーターを設定することで、デバイスは起動時にレイヤー 3 接続を 確立できるため、デバイスが利用できない時間を最小限まで短縮で きます。
- **set system backup-router 172.26.31.1 destination 172.16.0.0/12**

この例では、管理システムのデフォルトゲートウェイを選択すると、管 理ネットワーク (IP レンジ 172.16/12 のすべて)は、まだルーティン グプロトコルがコンバージェンス状態に至っていない起動プロセスの 早い時期に、ネクストホップ172.26.31.1を介して到達可能になります。

注 Junos では、起動シーケンス中にのみバックアップルーターを使用し ます。バックアップルーターを起動後に使用できるよう設定するには、 『Day One: Configuring Junos Interfaces and Routing』で説明する ようにデフォルトルートを設定できます。これは、www.juniper.net/ dayone から入手できます。

## DNS サーバーへの到達

Junos で DNS サーバーの場所を把握している場合には、ホスト名を IP アドレスに対して解決できます。これは、Web ブラウザーが Web サイトのネットワークアドレスを解決するのと似たアプローチです。

また、Junos では、(ドメイン名が省略されているなど)完全修飾で ないホスト名を解決するために使用するために、1 つまたは複数のド メイン名を設定できます。これは、完全なドメイン名を参照すること なく、Junos の設定および運用で単にホスト名だけを使用することが できる便利な方法です。

ショートカット Junos の設定に DNS サーバー (複数可) およびドメイン名 (複数可) を追加すると、設定およびコマンドで、IP アドレスの代わりに DNS で解決できるホスト名を使用できるようになります。

DNS サーバーを設定するには

1. まず、DNS サーバー (複数可) の IP アドレス (複数可) を nameserver ステートメント (複数可) で指定します。

set system name-server 172.26.27.2

**set system name-server 172.26.27.3**

2. デバイス自体が属するドメイン名を設定することを推奨します。 Junos では、設定したこのドメイン名をデフォルトのドメイン名として、 完全修飾でないホスト名に付加します。

#### **set system domain-name** *enterprise.com*

3. デバイスから複数のドメインに到達できる場合には、これらを検索す るドメインリストとして設定できます。Junosでは、このリストを使用して、 ホストの IP アドレスの検索時にドメイン名を付加する順序が設定され ます。

#### **set system domain-search [enterprise.com department.enterprise.com]**

このコマンド例では、Junos で完全修飾ではないホストを解決するとき に、まず enterprise.com 、次に department.enterprise.comという順序 で、ドメイン名を検索するように設定しています。

確認 Junosデバイスのホスト名およびIPアドレスをDNSサーバーで設定し、 設定をコミットしたら、以下のコマンドを発行して DNS が正しく動作し ており、到達可能であることを確認します。

最初のコマンドでは、デバイスの IP アドレスを使用して、設定したホス ト名が解決できることを確認します。

root@juniper1> **show host 172.26.27.44**

44.27.26.172.in-addr.arpa domain name pointer juniper1.enterprise.com.

2 つ目のコマンドでは、設定したホスト名を使用して、IP アドレスが解 決できることを確認します。

root@juniper1> **show host juniper1** juniper1.enterprise.com has address 172.26.27.44

> 注 DNS サーバーでは、デバイスに到達できるアドレスである限り、任意 の IPアドレスを Junos デバイスに割り当てることができます。ここでは、 管理インタフェースを使用していますが、DNS サーバーではループバッ ク・インタフェース、ネットワーク・インタフェース、または複数アドレ スを設定することができます。

### 日付と時刻の設定

初めてデバイスを設定するときには、イベントの発生を正確に記録でき るように時刻を設定しておきます。Junos デバイスの時刻を設定するに は、手動で設定するか、NTP サーバーからシステム時刻を取得するよ うに設定できます。

ローカルで時刻を設定するには

NTP にアクセスできない場合は、オンボードクロックを使用して独自の ローカル時刻を維持するようJunos を設定できます。Junos の運用モー ドで、日付と時刻を手動で設定できます。

root@juniper1> **set date 200901011200.00**

日付の形式は、YYYYMMDDhhmm.ss です。

リモート時刻サーバーを使用するには

大規模なネットワークでは、すべてのネットワークデバイスにわたって時 刻を合わせるために、NTP サーバーを設定することが役立ちます。基準 時刻を設定することで、トラブルシューティングのためにログファイルやト レースファイルのタイムスタンプを相互に関連付けることができます。

以下の手順に従って、デバイスで 1 つまたは複数の NTP サーバーを使 用するよう設定します。

1. 最も簡単に NTP で時刻を設定できるのは、Junos の起動時に時刻を 取得する方法です。以下のコマンドを使用して、NTP サーバーの IP ア ドレスを指定します。

set system ntp boot-server 172.26.27.4

2. 定期更新でデバイスを同期させるには、参照先 NTP サーバーを設定 します(複数設定可能)。Junos デバイスは長期間にわたって動作し続け ることで、クロックがずれる可能性があるため、この方法が推奨されます。

**set system ntp server 172.26.27.4**

3. 次に、デバイスの場所をローカル・タイム・ゾーンに合わせます(デ フォルトは UTC)。これにより、Junos では、年間で数回変更することの ある UTC からのオフセットなどが考慮された、ロケーションに適した正 しい形式で時刻を示すようになります。

**set system time-zone Europe/Amsterdam**

ヒント 管理者の多くは、すべてのデバイスで UTC タイムゾーンを設定していま す。このアプローチは、異なるタイムゾーンに配備されたデバイス群にわ たってログやその他のイベントのタイムスタンプが簡単に比較できるよう になるというメリットがあります。

4. Junos を起動したばかりで、リモートの時刻ソースと時刻を同期させる 必要がある場合には、運用モードで行えます。

root@juniper1> **set date ntp 172.26.27.4**

7 Apr 10:32:27 ntpdate[4544]:step time server 172.26.27.4 offset -0.000565 sec

#### 設定時刻を確認するには

時刻を設定したら、以下の方法で設定内容をチェックします。

確認 仟意のタイミングでシステム時刻を確認します。

root@juniper1> **show system uptime** Current time:2009-04-06 15:36:10 CEST System booted:2009-03-27 12:56:33 CET (1w3d 01:39 ago) Protocols started:2009-03-27 12:58:04 CET (1w3d 01:38 ago) Last configured:2009-04-06 15:27:02 CEST (00:09:08 ago) by username 3:36PM up 10 days, 1:40, 1 user, load averages: 0.00, 0.00, 0.00

> このリスティングには、現在の時刻の他、デバイスを最後に起動した 日時、プロトコルを開始した日時、最後にデバイスを設定した日時な ども示されます。

> また、以下の 2 つのコマンドを使用して、NTP サーバーのステータ スおよびデバイスで使用したクロックソースの対応を確認できます。

root@juniper1> **show ntp associations** remote refid st t when poll reach delay offset jitter ============================================================================== 3 u 16 64 377 0.256 -0.164 0.022

root@juniper1> **show ntp status**

status=0644 leap none, sync ntp, 4 events, event peer/strat chg, version="ntpd 4.2.0-a Wed Mar 25 07:21:19 UTC 2009 (1)", processor="i386", system="Junos9.4R2.9", leap=00, stratum=4, precision=-19, rootdelay=502.545, rootdispersion=74.632, peer=59484, refid=172.26.27.4, reftime=cd847de9.ccb54775 Mon, Apr 6 2009 15:11:05.799, poll=6, clock=cd847dfc.4a08cfa9 Mon, Apr 6 2009 15:11:24.289, state=4,

offset=-0.164, frequency=52.814, jitter=0.030, stability=0.005

## インタフェースの概要

Junos デバイスが備えるインタフェースには、デバイスでトラフィック を伝送する物理インタフェースと、管理インタフェースやループバック・ インタフェースなどの特殊インタフェースがあります (前述の*「管理イ* ンタフェース」および「ループバック・インタフェース」の各セクション を参照)。

このセクションでは、デバイスの基本設定のうち、インタフェース名の 付け方、論理インタフェースの概要、およびギガビット・イーサネット・ インタフェースの設定方法について説明します。

さらに詳しくは 『Day One: Configuring Junos Interfaces and Routing』では、他 のタイプのインタフェースの設定方法について説明します。該当する 製品がある場合には、www.juniper.net/dayone からダウンロード できます。

物理インタフェースの名前付け

お使いのプラットフォームでは、トラフィック伝送用のイーサネット・ インタフェースや、各種の Junos デバイスで提供される 1 つまたは複 数の WAN インタフェースを備えていることがあります。どのようなタ イプのインタフェースであっても、Junos では、その名前は共通の形 式に従います。インタフェース名は、インタフェースタイプおよびイン タフェース・ナンバリングの 2 つの部分で構成されます。

Junos では、インタフェースの各タイプをテキスト識別子で表します。 例えば、ギガビットインタフェースの識別子は文字列 ge です。

ジュニパーのエンジニアは、(各ハードウェア・プラットフォーム内の) 各インタフェース・ロケーションに対応するインタフェース番号を割り 当てます。一般に、以下の規則に基づいて、デバイスインタフェース に対して 0 から順に番号を割り当てていきます。

- スロット: 最初の番号は、スロットの場所を示します。 小さなプラッ トフォームでは、固定インタフェースは、通常、スロット 0 に割り 当てられます。ハイ・エンド・プラットフォームでは、物理スロッ トに FPC(Flexible PIC Concentrator)を挿入できます。FPC は、 多数のインタフェースカードを搭載できる大きな基板です。
- PIC: 2 つ目の番号は、スロット内の PIC (物理インタフェースカー ド)の位置を示します。
- ポート:3 つ目の番号は、PIC のポート番号を示します。

これらをつなげたインタフェース名は、例えば、ge-0/0/1となります。 この例では、インタフェースタイプはギガビットイーサネット、スロッ ト番号は 0、PIC 番号は 0、そしてポート番号は 1 です。

ヒント 複数の FPC や PIC を扱う場合でも区別できるように、PIC 自体にも ポート番号が記載されています。

# 試してみよう:ハードウェア設定の参照

以下の運用モードコマンドをデバイスに入力して、物理的な設定を確認します。

root@juniper1> **show chassis hardware**

論理ユニット

ネットワークの設定時には、物理インタフェースを複数の論理インタ フェースに分割した方が良い場合があります。 – 例えば、イーサネット・ インタフェースを複数の VLAN (仮想 LAN) に分割することができま す。Junos では、こうした論理インタフェースをユニット と呼びます。 Junos では、一般に、各物理インタフェースで1つ (または複数)の 論理ユニットの設定が必要です。

Junos では、論理インタフェースの名前を付ける際、単に物理ポート に論理ユニットを付加します。論理ユニット(またはチャネルとも呼 ばれる)0 を上記の例に追加した場合、インタフェースの完全な名前 は以下のようになります。  $qe - 0/0/1.0$ 

注 他のベンダーでは、プラットフォームの論理インタフェースをサブイン タフェースと呼んでいます。

ギガビットイーサネット

Junos でのインタフェース設定方法を習得するには、例を使うの が最良の方法です。ここでは、ギガビット・イーサネット・インタ フェース ge-0/0/1 を設定するものとします。 set interfaces コマ ンドを使用して、IPv4 アドレス 192.168.100.1/30 を指定します。

**set interfaces ge-0/0/1 unit 0 family inet address 192.168.100.1/30**

コマンドの各レベルについて説明します。

- ge-0/0/1 は、物理的なギガビットイーサネット・インタフェース の名前です。
- unit 0 は、物理インタフェース内で設定した論理ユニットです。ト ラフィックを伝送できるようにするには、あらかじめ各物理インタ フェースに 1 つ以上の論理インタフェースを設定する必要がありま す。論理インタフェースは、(1 ではなく)0 から順に番号が付け られます。
- family inet は、論理インタフェースで使用するプロトコルを示し ます。各論理インタフェースに、1 つ以上のファミリーを必ず設定 します。本書では、どの設定例でも、Junos が IPv4 を参照する inetを使用します。
- address 192.168.100.1/30 は、論理インタフェースのアドレス です。各論理インタフェースで、複数のアドレスをサポートできま す。そのため、追加アドレスを設定しても、既存のアドレスは上 書きされません。
- 確認 ギガビット・イーサネット・インタフェースの設定内容を表示させます。

```
root@juniper1# show interfaces
ge-0/0/1 {
 unit 0 {
    family inet {
      address 192.168.100.1/30;
   }
  }
}
```
作業のレビュー

デバイスで重要な基本設定を行った後、これまでの作業内容をレ ビューします。まず、設定をコミットします。次に、リスティング内容と、 矢印 ► で示されるコマンドによって定義された設定を比較します。参 考設定は、本書の PDF 版の付録に掲載されています。

運用モードで show configuration コマンドを使用して、コミット完了後 にアクティブな設定の内容を表示させます。デバイスでも同じように 設定していた場合には、ge-0/0/1 インタフェースについて、以下のス テートメントが記述されているはずです。

```
root@juniper1> show configuration interfaces ge-0/0/1 
 unit 0 {
   family inet {
       address 192.168.100.1/30;
   }
 }
```
アクティブな設定を一連の set コマンドとして表示させるには

表示されたリスティングは、元の set コマンドに簡単に変換できます。 これは、出力を **|** display set 修飾子にパイプして挿入することで行 います。この方法では、どのコマンドによって設定が作成されたかを 簡単に確認することができます。

root@juniper1> **show configuration interfaces ge-0/0/1 | display set** set interfaces ge-0/0/1 unit 0 family inet address 192.168.100.1/30

- 注 Junos では、show configuration | display set リスティングを設定 モードの上位から表示します。すなわち、set コマンドは、設定の [edit] 階層にて使用する形式で記述されています。
- ヒント 運用モードの show コマンドを使用して出力を確認する際、detail また は extensive キーワードを使用して、より詳細な情報を表示することも できます。

Day One: Junosの基本設定

# 第 3 章

# ユーザーアカウントの設定

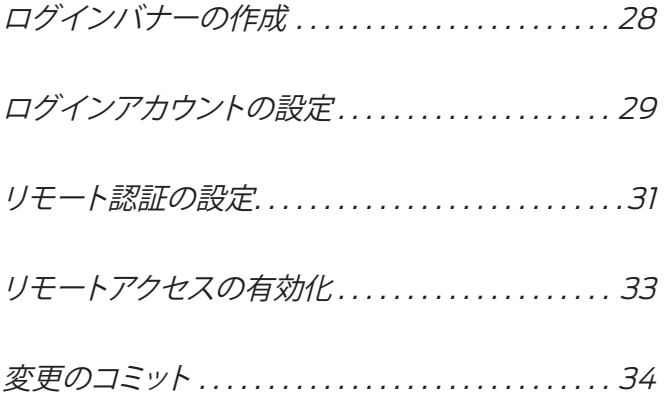

Junos では、ユーザーアカウント、認証、およびパーミッションを設定 して管理するための柔軟性の高い機能を豊富に備えています。本章で は、初日の作業で必要なこと、さらには Junos オペレーティング・シス テムのより高度な機能を活用する際に役立つ、いくつかの参考情報を 示します。

# ログインバナーの作成

デバイスにアクセスするユーザーのために、ログインの前または後に 表示されるログインバナーを作成できます。初回ログインメッセージを 作成してから、ユーザーアカウントを作成することをお奨めします。

ログインメッセージ

ログインメッセージには、ユーザーがデバイスにアクセスしてログイン する前に、バナーが表示されます。このメッセージは、\n(改行。キャリッ ジリターンやラインフィードに相当)を区切り文字として、複数行に分 割することができます。

**set system login message " Welcome \n to \n Junos Training\n "**

上記のメッセージを設定すると、デバイスにアクセスするどのユーザー の画面にも、このメッセージが表示されます。例えば、リモートクライ アントで SSH を使用している場合には、以下が表示されます。

\$ **ssh** *juniper1* Welcome  $+\circ$  Junos Training root@juniper1's password:

ヒント ログインメッセージを使用して、認証されていないデバイスへのアクセ スが禁止されていることを通知できます(組織に適した具体的なメッ セージ文については、それぞれの法務部にお問い合わせください)。

**set system login message "WARNING:Unauthorized access is an offense"**

ログイン通知

認証されたユーザーのみに対して、ログインした後に、通知を表示す ることもできます。例えば、近いうちに実施されるメンテナンス作業を お知らせすることができます。認証されたユーザーに限定して通知を表 示させるには、set system login announcement コマンドを使用します。

**set system login announcement "Maintenance scheduled 11PM to 2AM tonight"**

# ログインアカウントの設定

Junos では、ユーザーがデバイスにログインする前に、あらかじめそ れぞれのアカウントが定義されている必要があります。さらに、ユー ザーごとにデバイスのどの箇所にアクセスが許可されるのかを、ログ インアカウントで設定することができます。アカウントは、ローカル ユーザーとパスワード、あるいはローカルユーザーと RADIUS また は TACACS+ プロトコル(後述) を使用して認証を行うリモートサー バーによって異なるユーザーテンプレートで設定できます。

ローカルユーザーとパスワード

以下の手順に従って、ローカルユーザーの名前とパスワードを設定し ます。次のセクションでは、それぞれのユーザークラスを追加します。

**1.** まず、設定の [edit system login] セクションに移動します。

[edit]

root@juniper1# **edit system login** [edit system login] root@juniper1#

**2**. 割り当てたアカウントログイン名を使用して、新しいユーザーを追加 します。この例では、ユーザー名が jadmin である新しいユーザーが 作成されます。

[edit system login] root@juniper1# **edit user** *jadmin*

**3.** アカウントに対して詳細な名前(フルネーム)を設定することもで きます。フルネームに空白文字が含まれる場合は、名前全体を二重 引用符で囲みます。

[edit system login user jadmin]

root@juniper1# **set full-name "Juniper Network Administrator"**

**4.**アカウントの UID を設定します。UID は、Unix システムと同様、ユー ザーのパーミッションとファイルアクセスを設定するものです。UID を 指定しなかった場合には、Junos で自動的に割り当てます。UID は、 100 ~ 64000 の範囲の数字です。UID を設定するには、以下のよ うに記述します。

[edit system login user jadmin] root@juniper1# **set uid** *1250*

**5.** ユーザーのパスワードを設定します。第 2 章で説明したように、 set コマンドを使用してパスワードをプレーンテキスト形式で作成する と、Junos でそれを内部的に暗号化します。

- [edit system login user jadmin]
- root@juniper1# **set authentication plain-text-password**
- New password: **####**
- Retype new password: **####** Junos では、デフォルトで、設定内にあるローカルアカウントを使用 してソフトウェアへのログインを試行するすべてのユーザーに対して、 ローカルで認証を行います。
- さらに詳しくは ユーザー(および root)パスワードは、暗号化されたパスワードとし てローカルで設定することもできます。これらの設定方法については、 『Systems Basics Guide』の「Configuring User Accounts」セクショ ンを参照してください。この資料は www.juniper.net/techpubs か ら入手できます。

# ログインクラス

すべてのユーザーアカウントには、ユーザー名とパスワードの他に、 ログインクラスの設定が必要です。ログインクラスは、実行可能な コマンドのパーミッションを定義するものです。ユーザーが、コマン ドラインにコマンドを入力すると、Junos では各コマンドのログイン クラスのパーミッションレベルをチェックしてからそれを許可します。 Junos では、あらかじめ 4 つのログインクラスが定義されています。

- super-user:すべてのパーミッション
- operator: パーミッションのクリア、ネットワーク、リセット、トレー ス、および参照
- read-only: パーミッションの参照
- unauthorized: パーミッションなし

上記の例で作成した新しいユーザーに対して、ログインクラス superuser を設定します。デバイスでは、常に1つ以上の super-user をロー カルで設定しておく必要があります。

[edit system login user jadmin] root@juniper1# **set class super-user**

#### カスタム・ログイン・クラスを設定するには

4 つのデフォルトのクラスで提供されるパーミッションよりも、さらに 詳細なものが必要な場合には、独自のカスタム・ログイン・クラス を作成できます。カスタム・ログイン・クラスごとに、含めるまたは 除外するコマンドを細かく指定することができます。こうして、特定の ユーザーグループごとのニーズに合わせたユーザークラスを作成でき ます。

1. 例えば、ネットワーク運用スタッフ用に *netops* という名前のカスタム・ ログイン・クラスを作成できます。

#### **set system login class** *netops*

2. 各ログインクラスについて、許可または拒否するパーミッションを指 定できます。この例では、設定をシンプルにするために、*netops* クラ スに対してすべてのアクセスを許可します。

**set system login class** *netops* **permissions all**

さらに詳しくは 独自のユーザークラスの設定方法など、ユーザークラスの詳細につ い て は、『System Basics Configuration Guide』 の「Configuring User Accounts」を参照してください。この資料は www.juniper. net/techpubs から入手できます。

### リモート認証の設定

一般に、ユーザーに関する情報は、リモート認証サーバーを使用して 一元化して保存します(第 1 章を参照)。Junos では、RADIUS およ び TACACS+ サーバーをはじめ、1 つまたは複数のリモート認証サー バーを使用するよう設定できます。

Junos デバイスでリモート認証を設定するには、サーバーへのアクセ ス、認証の順序、およびローカル・ユーザー・アカウントを設定する 必要があります。リモートサーバーによって認証されたユーザーと、デ バイスでローカルに定義されたユーザーアカウントをマッピングするた めに、いくつかのオプションが提供されています。

以下の例では、remote テンプレート・アカウントを使用した方法を示し ます。ユーザー名 remote は、Junos での特殊なケースです。これは、 リモートの RADIUS または TACACS+ サーバーによって認証された が、デバイスでローカルに設定されたユーザーアカウントがないユー ザー用のテンプレートとして機能します。この場合、Junos は remote テンプレートのパーミッションを、ローカルに定義されたアカウントが ない認証ユーザーに適用します。 remote テンプレートにマッピングさ れたすべてのユーザーは、同じログインクラスとなります。

注 リモートで認証されたユーザーをマッピングする方法としては、同一 ユーザークラスのすべてのユーザー用に共有アカウントを設定する方 法もあります。この方法は、リモートユーザーに対して複数のタイプ のテンプレートが必要なときに使用します。詳細については、Junos 資 料『Administration Guide』 の「Creating a Local Template Account」を参照してください。この資料は www.juniper.net/techpubs から入手できます。

RADIUS サーバーによる認証の設定を開始するには

以下の手順に従って、RADIUS サーバーによるユーザー認証の設定 を開始します。そして手順 3 および 4 に進み、設定を完了します。

1. RADIUS 設定ステートメントを入力します。

**set system radius-server 172.26.27.5**

2. コマンド・ステートメントには、共有のパスワードや、必要に応じ てポート番号を含めることができます。

- **set system radius-server 172.26.27.5 port 1845**
- **set system radius-server 172.26.27.5 secret** *Jun1p3r*

TACACS+ サーバーによる認証の設定を開始するには

以下の手順に従って、TACACS+ サーバーによるユーザー認証の設 定を開始します。そして手順 3 および 4 に進み、設定を完了します。

1. TACACS+ 設定ステートメントを入力します。

**set system tacplus-server 172.26.27.6**

2. コマンド・ステートメントには、共有のパスワードや、必要に応じ てポート番号を含めることができます。

- **set system tacplus-server 172.26.27.6 port 49**
- **set system tacplus-server 172.26.27.6 secret** *Jun1p3r*

ログイン方法を指定するには

3. Junos で認証を試行する順序を指定します。

**set system authentication-order [ radius tacplus password ]**

上記の例では、RADIUS と TACACS+ の両サーバーがネットワーク に配備されていることを想定しています。いずれにしても、RADIUS および / または TACACS+ を設定する手順で、このコマンドを記述 する必要があります。この例では、ユーザーがログインを試行するた びに、Junos では認証のために RADIUS サーバーにクエリーを送信 します。失敗すると、次に TACACS+ サーバーで認証を試して、最 後にローカルで設定したユーザーアカウントを確認します。

警告! パスワードオプションを設定していない (および認証サーバーが使用 できる)場合、Junos ではローカルパスワードを使用した認証を試行 しません。

#### リモートサーバーによる認証の設定を完了するには

4. 各ユーザーには、ローカルでユーザー名を定義するか、デフォル トの remote ユーザーを設定できます。ローカルユーザー *adminjlk* および remote テンプレートを設定するには、以下を記述します。

**set system login user** *adminjlk* **class super-user**

**set system login user remote class super-user**

リモート認証サーバーによる設定を確認するには

1. サーバーでの設定がすべて正しければ、Syslog メッセージファイル に以下のメッセージが表示されます。この確認方法を行うには、第 5 章 で説明するシステムログ収集をあらかじめ設定しておくことが必要です。

root@juniper1> **show log messages**

Apr 22 13:38:58 juniper1 sshd[17859]:Accepted password for adminjlk from 172.30.48.10 port 61729 ssh2

> RADIUS サーバーにログインしたユーザー名がない場合は、メッセー ジログに以下のエラーメッセージが表示されます。

Apr 22 13:40:57 juniper1 sshd[17873]:Failed password for username from 172.30.48.10 port 64844 ssh2

2. SSH セッション接続内容も表示することができます。

root@juniper1> **show system connections** Active Internet connections (including servers) Proto Recv-Q Send-Q Local Address Foreign Address (state) tcp4 0 48 172.30.53.101.22 172.30.48.10.61729 ESTABLISHED

# リモートアクセスの有効化

SSH、Telnet、および FTP は、ネットワークデバイスへのリモートロ グインやシステム間のファイル交換で広く使用されている規格です。認 証されたユーザーがデバイスにアクセスできるようにする、またはお使 いのデバイスと他のシステムの間でデータを交換できるようにするには、 あらかじめこれらのサービスを設定しておく必要があります。Junos で は、これらのサービスはデフォルトでは無効化されています。

SSH は、Telnet の後継としてリモートアクセス通信に推奨されるプロト コルです。SSH は、パスワードを含むすべてのトラフィックを暗号化し て、盗聴、接続ハイジャック、およびその他の攻撃を効果的に排除します。 SSH ユーティリティには、SSH を使用するファイル転送プログラムであ る SCP (Secure Copy) が含まれており、セキュアなファイル交換法と して推奨されています。

以下のコマンドを使用して、デバイスで必要なサービスを設定します。

**set system services ftp set system services telnet set system services ssh**

ベストプラクティス Telnet および FTP はどちらも、純粋なテキスト形式パスワードを使 用する従来型のアプリケーションであるため(セキュリティの脆弱性 を生む)、SSH(および SCP)の使用を推奨します。Telnet および FTP を使用する予定がない場合には、デバイスでそれらを設定する 必要はありません。ただし、一部のユーザーは、FTP を使用して設 定テンプレートの保存、ソフトウェアの取得、あるいは他の管理タス クを実行することがあります。

変更のコミット

次の章に進む前に、設定をコミットして、アクティブな設定となるよう に適用させます。

# 第 4 章

# SNMP の設定

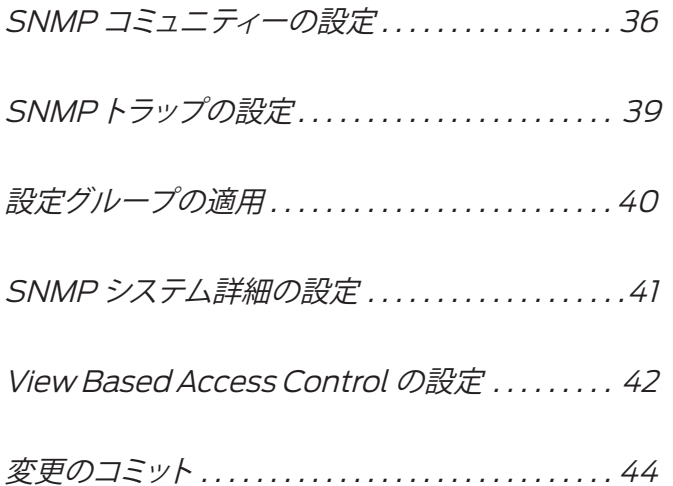
この時点で、ベースシステムとユーザーの設定が完了しています。本 章および次章では、お使いのデバイスの管理機能の基本設定につい て説明します。本章(第 4 章)では SNMP の設定方法を、第 5 章 ではその他の管理ツールについて説明します。初日の作業の目標は、 新しく導入した Junos デバイスをできる限り素早く簡単に既存のネッ トワーク管理インフラストラクチャに統合することです。

現在、多くのネットワーク管理システムは SNMP ベースであるため、 どのネットワークデバイスを稼働させる場合にも、SNMP プロトコル のサポートは不可欠な機能です。

Junos は、各種の詳細情報へのアクセスを実現するリモート管理ア プリケーションを提供するために、オンボードの SNMP エージェ ントを備えています。Junos の SNMP エージェントは、SNMPv1、 SNMPv2c、および SNMPv3 プロトコルをサポートするため、現在 市販されている大半の管理アプリケーションとの相互運用が可能で す。業界標準および組織固有の MIB(Management Information Base)が提供されています。

警告 ! Junos では、デフォルトで、SNMP エージェントが無効化されています。 本章の手順に従って、デバイスで SNMP を設定してください。

#### SNMP コミュニティーの設定

Junos での SNMP エージェントの設定は、ネットワーク内の他の管 理デバイスと似たような設定項目によるもので、作業も複雑ではあり ません。

例えば、Junos では、SNMP コミュニティー文字列およびトラップ送 信先の設定が必要です。コミュニティー文字列は、デバイス(および それらで稼働するエージェント)のグループを共通の管理ドメインに まとめるための管理用の名前です(第 1 章を参照)。基本的に、マネー ジャとエージェントが同じコミュニティーを共有している場合には、相 互通信が可能です。

SNMP コミュニティーによって、利用可能な MIB オブジェクト、それ らのオブジェクトに対して有効な操作(読み込み専用、または読み込 み / 書き込み)、許可されている SNMP クライアントなど、ソース IP アドレスに基づいてメンバーに与えられる許可レベルが定義されま す。

#### 試してみよう:オンラインヘルプ機能

作業を開始する前に、運用モードでSNMPに関するオンラインヘルプ項目について確認します。 お使いのソフトウェアバージョンで Junos がサポートする設定オプションを確認します。

jadmin@juniper1> **help reference snmp community**

トピックまたは設定ステートメントに対する、より詳細な使用ガイドラインを取得します。

jadmin@juniper1> **help topic snmp community**

最後に、SNMP ステートメントが記述されるすべての Junos コマンドのリストを取得します。

jadmin@juniper1> **help apropos snmp**

設定グループ

共通の SNMP 設定を Junos 設定グループに含めることで、作業がし やすくなります(第 6 章を参照)。設定グループを使用することで、カ スタマイズした設定ステートメントすべてを一箇所にまとめることがで き、さらに、後でデバイス間でテンプレートをコピーできるようになり ます。

新しい設定グループ *common* を作成するには、設定モードで以下を入 力します。

**edit groups** *common*

ここで SNMP 設定ステートメントを *common* グループに追加して、後 で設定内の目的の箇所に適用させることができます。

注 第 4 ~ 6 章で示す例では、*jadmin* をユーザーアカウントとして使用し ます。

読み込み専用の SNMP コミュニティーを作成するには

1. 第 1 章で、ネットワークで使用する SNMP コミュニティーのコミュ ニティー文字列として書き取っておいた情報を参照します。この例で は、事実上の標準名 *public* を使用して、読み込み専用の限定的なア クセスを与えるコミュニティーを作成します。

[edit groups common]

jadmin@juniper1# **set snmp community** *public*

2.この設定階層の新しい分岐に、設定ステートメントをまとめて記述 します。

**edit snmp community** *public*

3.コミュニティーの許可レベルを定義します。

[edit groups common snmp community public] **set authorization read-only**

上記のコマンドによって、public コミュニティーは読み込み専用ア クセスに制限されます。これにより、*public* コミュニティーに属する SNMP クライアント (SNMP 管理システムなど)は、デバイスの MIB 変数を読み込むことはできますが、設定(変更)することはでき ません。

4. Junos デバイスの SNMP エージェントとの通信が許可される *public* コミュニティーに属するクライアントのリストを定義します。ク ライアントは、IP アドレスとプレフィックスで指定します。一般に、こ のリストには、ネットワーク内の SNMP ネットワーク管理システムま たは管理ネットワークのアドレスが含まれます。以下のステートメント によって、ネットワーク 192.168.1.0 (および含まれるホスト)が許可 されます。

#### **set clients 192.168.1.0/24**

5. *public* コミュニティー内で許可されていないクライアントを定義し ます。これらは、IP アドレスと、続くrestrict ステートメントで指定 します。

**set clients 0.0.0.0/0 restrict**

#### 読み込み / 書き込み SNMP コミュニティーを作成するには

Junos デバイスに対して、読み込み / 書き込み アクセスが許可される メンバーで構成されたコミュニティーも定義できます。

1. 前の例に従って、実際にデバイスに設定を入力した場合は、設定 階層の1つ上の層で新しいコミュニティーを作成します。また、この 新しいコミュニティーは、*common*というJunos 設定グループ内に設定 します。以下のように、編集バナーにより設定のこの分岐に移動して いることを確認します。

jadmin@juniper1# **up**

[edit groups common snmp] jadmin@juniper1#

2.この例では、事実上の標準コミュニティー文字列 *private* を使用し て、デバイス上で動作する SNMP エージェントへの読み込み / 書き 込みアクセスが許可されたコミュニティーを示します。

**edit community** *private*

3. 以下のコマンドを使用して、許可レベルおよびクライアント を設定し、アクセスが許可されるIPアドレスを指定します。

- **set authorization read-write**
- **set clients 192.168.1.15/24**
- **set clients 0.0.0.0/0 restrict**
- 注 後述のセクションでは、MIB ビューを定義し、それを SNMP コミュ ニティーに割り当てることで、SNMP MIB ツリーの特定の分岐に対す るアクセスを制御する方法について説明します。

#### SNMPトラップの設定

トラップ は、SNMP エージェントからリモートのネットワーク管理シ ステムやトラップレシーバーに送信される未承諾メッセージです。多 くの組織では、SNMPトラップとシステムログ収集(第 5 章を参照) を組み合わせたフォルト・モニタリング・ソリューションを採用してい ます。Junos では、デフォルトで SNMPトラップは転送されないため、 SNMPトラップを使用する場合にはトラップグループを設定する必要 があります。

トラップグループを設定するには

1. デバイスから送信されるトラップに対して Junos で適用する、固定 ソースアドレスを 1 つ作成します。大半の Junos デバイスは多数のア ウトバウンド・インタフェースを備えていますが、単一のソースアドレ スを使用することで、リモートのネットワーク管理システムではトラッ プのソースを個別デバイスに関連付けることができるというメリットが 得られます。

jadmin@juniper1# **edit groups** *common* **snmp**

[edit groups common snmp]

jadmin@juniper1# **set trap-options source-address lo0**

上記のコマンドで、ステートメントは定義された *common* 設定グループ 内に記述されます。そのデバイスから送信されるすべての SNMPト ラップのソースアドレスとして、ループバック・インタフェース lo0(第 2 章を参照)の IP アドレスを使用します。

2. 転送されるトラップのタイプと受信するリモート管理システムのター ゲット(アドレスなど)をリストで指定するトラップグループ を作成し ます。

**set trap-group** *managers* **version v2 targets 192.168.1.15**

上記のコマンドによって、アドレス192.168.1.15のホストにSNMPバー ジョン 2 形式による通知を送信する *managers*という名前のトラップグ ループが作成されます。このステートメントにより、あらゆるカテゴリー のトラップが転送されます。

3. 転送するトラップカテゴリーの特定のサブセットを定義するには、 categoriesステートメントを使用します。

**set trap-group** *managers* **version v2 targets 192.168.1.15 categories authentication**

表 4.1 に、Junos で使用される各種トラップカテゴリーを示します。

| 設定オプション        | <b>MIB</b> | 説明                           |
|----------------|------------|------------------------------|
| authentication | 標準 MIB-II  | エージェント(デバイス)での認証失敗           |
| chassis        | ジュニパー社独自   | シャーシおよびルーター環境通知              |
| configuration  | ジュニパー社独自   | 設定モード通知                      |
| link           | ジュニパー社独自   | インタフェース移行(上から下への移行など)        |
| $r$ mon-alarm  | ジュニパー社独自   | SNMP リモート・モニタリング・イベント        |
| routing        | ジュニパー社独自   | ルーティングプロトコル通知                |
| startup        | 標準 MIB-II  | ルーター再起動 (ソフト / ウォームおよびフル再起動) |

表 4.1Junos の SNMPトラップカテゴリー

# 設定グループの適用

本章では、これまでに、すべての SNMP 設定ステートメントを *common* という名前の *Junos* 設定グループ内に記述してきました。 また、 後で作業しやすいように、設定グループを使用してきました。この *common* ステートメントは、後で設定内の別の箇所で再利用したり、別 のデバイスにコピーすることもできます。

Junos で、*common* 設定グループ内のステートメントを識別できるよう にするには、それらを適用することが必要です。

jadmin@juniper1# **top**

[edit]

jadmin@juniper1# **set apply-groups** *common*

この例では、Junos 設定グループ *common* を設定の最上位層で適用し て、グループが設定全体に適用されるようにします。

- 警告! グループステートメントは指定した (およびそれ以下の)階層のみに 継承されるため、設定内で設定グループを適用する場所が重要となり ます。さらに、Junos では適用された順序でステートメントが継承さ れるため、設定グループの順序も重要です。
- 確認 トラップ設定はコミットしましたか。コミットした場合には、クイック テストを実行して、SNMPトラップが正しく設定されたことを確認しま す。この例は、認証失敗トラップを作成するものですが(SNMP エー ジェントで未知のコミュニティーからのリクエストを受信するなど)、他 のトラップタイプのスプーフィングも設定できます。

jadmin@juniper1> **request snmp spoof-trap authenticationFailure** Spoof-trap request result:trap sent successfully

#### SNMP システム詳細の設定

SNMP を使用して、コンタクト名やデバイスの場所など、基本的な管 理詳細情報を保存することもできます。問題のトラブルシューティング や監査を行う際には、リモートの管理システムからこれらの情報を取 得できるようになります。SNMP では、これらは MIB-2 (RFC 1213 で定義)システムグループ内のsysContact、sysDescription、およ びsysLocation オブジェクトと呼ばれています。単純な Junos 設定プ ロセスを通じて、初期値を直接設定することができます。

システムコンタクト詳細を設定するには

1. システムコンタクト詳細を設定するには、contact ステートメントを 設定の [edit snmp] 階層に記述するか、前述の適切な設定グループ に含めます。

**set contact "For help, please email support@enterprise.com***"*

2. システム詳細を設定します。

**set description "Juniper EX4200"**

3.システムのロケーションを設定します。

- **set location "London Corporate Office"**
- 確認 これらの変更とともに設定をコミットしたら、クイックテストを実行し て、システム詳細が正しく入力されたことを確認します。以下の運用 モードコマンドを入力します。

```
jadmin@juniper1> show snmp mib walk system
sysDescr.0 = Juniper EX4200sysObjectID.0 = jnxProductNameEX4200
svsUpTime.0 = 85957438sysContact.0 = For help, please email support@enterprise.com
sysName.0 = iunossysLocation.0 = London Corporate Office
sysServices.0 = 4
```
show snmp mib walk system コマンドによって、システムテーブルの MIB ウォークスルーが実行されます(RFC 1213 で定義の MIB-2 よ り)。Junos の SNMP エージェントは、テーブルの各行および対応す る値をプリントアウトすることで、これに応答します。このコマンドは、 エージェントでサポートされる MIB ツリーのどの箇所の MIB ウォーク スルーも実行できます。

#### View Based Access Control の設定

SNMPv3 は、MIB ビュー(ビュー・ベース・アクセス・コントロー ルと呼ばれる。RFC 3415 を参照)という概念を定義する規格です。 これにより、エージェントでは、MIB ツリー内の特定の分岐やオブ ジェクトにアクセスできる対象を詳細に制御できるようになります。 ビュー とは、明示的に包含または除外される SNMP オブジェクト識 別子の集合と名前によって構成されます。ビューは、定義されると、 SNMPv3 グループまたは SNMPv1/v2c コミュニティー (複数可)に 割り当てられ、そのグループまたはコミュニティーに属するメンバー がアクセスできる(またはできない)エージェントの MIB ツリー部分 を自動的にマスキングします。

MIB ビューを作成するには

大半のネットワーク管理システムでは、SNMPv3 を採用しはじめ ていますが、Junos の SNMP エージェントは、SNMPv1 および SNMPv2c コミュニティーのどちらでも MIB ビューを使用できるとい う特長があります。以下の例でその方法を示します。

1. Junos CLI の設定モードに切り替え、view ステートメントを記述して *ping-mib-view* を作成します。

- **set snmp view** *ping-mib-view* **oid 1.3.6.1.2.1.80 include**
- 注 oid ステートメントでは、オブジェクト識別子の先頭のドットは不要で す。

snmp view ステートメントには、オブジェクト識別子 .1.3.6.1.2.1.80 の 下の分岐が含まれるようになります(すなわち、DISMAN-PING-MIB サブツリー全体。RFC 2925 で定義)。これにより、その分岐の 下にあるオブジェクトにはアクセスが許可されます。

▶ 2. 同じ MIB ビューに、2 つ目の分岐を追加します。

**set snmp view** *ping-mib-view* **oid jnxPingMIB include**

注 この例では、オブジェクト識別子は、ドット付きの oid 番号ではなく、 オブジェクト識別名で指定されています。

追加の snmp view ステートメントによって、上記で作成した MIB ビューが拡張され、ジュニパーネットワークスの組織固有拡張子が jnxPingMIB 分岐内にある DISMAN-PING-MIB に含まれるようにな ります (.1.3.6.1.4.1.2636.3.7 の下)。

MIB ビューをコミュニティーに割り当てるには

MIB ビューを作成したら、アクセスを許可する適切なコミュニティー に割り当てるだけです。この例では、DISMAN-PING-MIB 内にエン トリーを作成できる読み込み / 書き込みアクセスが与えられる新しい コミュニティー *ping-mib* が作成されます。

1. コミュニティー全体に対して読み込み / 書き込みアクセスを与えま す。

**set snmp community** *ping-mib* **authorization read-write**

2. 前に作成した MIB ビューを新しいコミュニティーに割り当てます。

**set snmp community** *ping-mib* **view** *ping-mib-view*

設定をコミットすると、ping-mib コミュニティーに属するメンバーに ....<br>は、ping-mib-view の下で指定した分岐での読み込み / 書き込みアク セスが与えられます。

# 変更のコミット

変更をコミットしたら、本書の PDF 版の付録を参照して、記載の参 考設定と比較してください。

# 第 5 章

# モニタリングおよびログ収集の使用

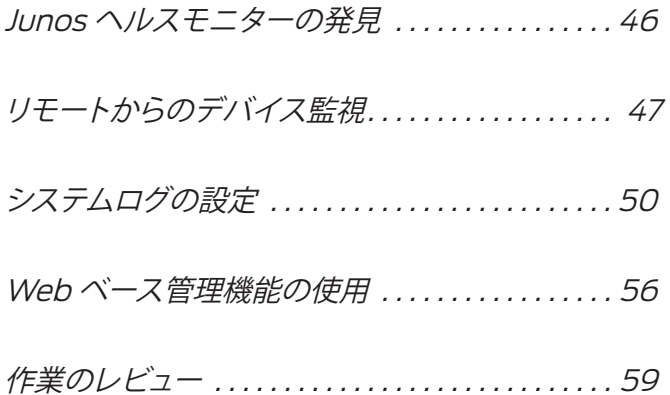

Junos では、SNMP の他に、Junos ヘルスモニター、リモートモニ タリング、システムログ収集、および Web ベース管理用の J-Web な ど、さまざまな管理ツールが提供されています。デバイスを監視およ び制御するためのこれらのツールを設定すれば、Junos の基本設定 は完了します。

#### Junos ヘルスモニターの発見

組織のネットワークでは、数多くのネットワークデバイスを配備してい るため、すべてのポーリングを実行するために一元化されたネットワー ク管理システムを採用することが、もはや実用的ではないケースもあ ります。より拡張性のあるアプローチとしては、何らかの対処が必要 なときには、ネットワークデバイス側からネットワーク管理システムに 通知する機能を備える方法があります。Junos では、ヘルスモニター と呼ばれる便利なメカニズムを提供しているため、デバイス側で自身 の主要な運用基準を監視して、通常の運用パラメータを超えたときに アラームをトリガーすることができます。

Junos ヘルスモニターは、基盤となる RMON (Remote Monitoring)メカニズムを採用し(次章で説明)、事前定義されたオブジェクト・ インスタンス群を監視して、さらに基本的な RMON 機能を拡張して ダイナミック・オブジェクト・インスタンスをサポートします。事前定 義されるオブジェクト・インスタンスには、例えば、ファイルシステム 使用率、CPU 使用率、およびメモリ使用率があります。ダイナミック・ オブジェクト・インスタンスとしては、実行時にのみ確認されるソフト ウェアプロセスやその他のエンティティーなどがあります。Junos ヘル スモニターでは、標準 RMON とは異なり、役に立つモニタリング・ アプリケーションを作成するためにデバイス固有の深い知識や経験は 必要ありません。一旦ヘルスモニターを設定すれば、イベントがトリ ガーされるまで特に操作はいりません。

RMON と Junos ヘルスモニターは、どちらも立ち上がりおよび立ち 下がりのしきい値を使用して、次のページの図 5.1 で示すように、オ ブジェクトに対して許可される動作範囲を定義します。図 5.1 で示すよ うに、監視対象オブジェクトがしきい値に到達するたびに、イベント がトリガーされます。立ち上がりイベントによってアラームが発生し、 立ち下がりイベントによってアラームがクリア(リセット)されます。 この方法で、リモートのネットワーク管理システムが処理する上で役 立つ情報が得られます。

Junos ヘルスモニターを設定するには

1. health-monitorステートメントを設定の SNMP 階層に記述します。

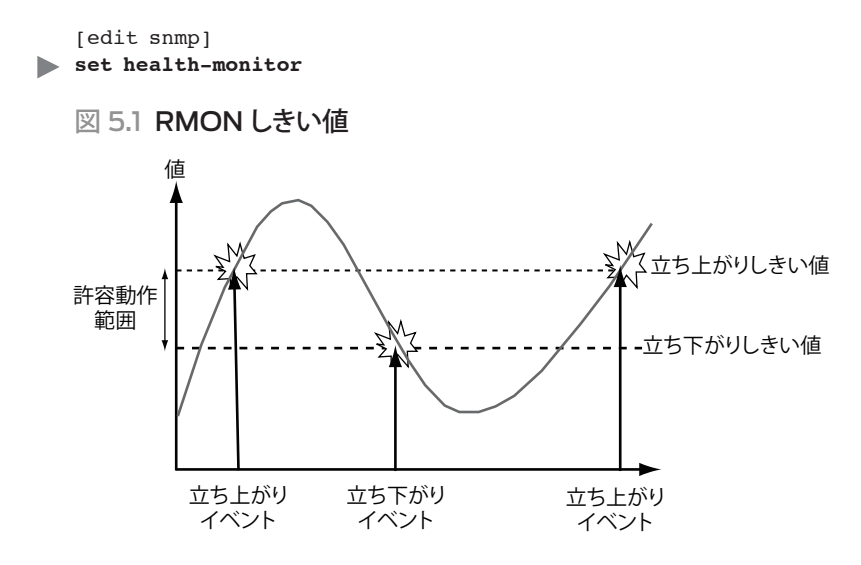

この設定例では、ヘルスモニターのデフォルト値を使用しています。立 ち上がりしきい値は 80%、立ち下がりしきい値は 70% に設定され、 ポーリング間隔はデフォルトで 300 秒 (5分)です。

2.しきい値は、デフォルト値から変更できます。ヘルスモニターで対象 オブジェクトを監視するために使用する、立ち上がりおよび立ち下がり しきい値(パーセンテージ)をより低い値に設定して、間隔(秒)を調 整します。

[edit snmp health-monitor]

- **set rising-threshold 70**
- **set falling-threshold 60**
- **set interval 900**
- 注 SNMPトラップを有効にしている場合は、ヘルスモニターによって RMON立ち上がりおよび立ち下がりしきい値イベントが生成されま す。Syslogを有効にしている場合、ヘルスモニターではHEALTHMONI-TOR Syslogタグを使用します。

# リモートからのデバイス監視

多くの組織では、SNMP エージェントの RMON 機能を使用して、IP ネッ トワークの事象を監視しています。例えば、ネットワークではRMON プローブと呼ばれる専用デバイスを使用して、スタティック・レポーティ ングのためにトラフィックの分析をすることもあります。あるいは、IPルー ターやイーサネットスイッチなどのデバイスに組み込まれたエージェン トを使用することもあります。Junos では、組み込み RMON エージェ

ント機能を提供しており、RFC 2819 で定義されているリモート・ネッ トワーク・モニタリング MIB からの RMON アラームやイベントグルー プをサポートします。

RMON アラームとイベントは、互いに補完し合う機能です。RMON エージェントが変数リストから定期的に統計サンプルを取り、それをし きい値と比較するように、アラームを設定します。監視対象の変数が しきい値に到達すると、Junos では対応するイベントを生成して、デ バイスから通知を送信します(SNMPトラップまたは Syslog メッセー ジ)。

このセクションでは、Junos CLI を介して RMON アラームおよびイ ベントを設定する方法について説明します。MIB グループでは書き込 みが許可されているため、書き込みアクセスを設定すれば、SNMP 管理システムでアラームとイベントの双方をリモートから設定できます (第 4 章の「ビュー・ベース・アクセス・コントロールの設定」を参照)。

例えば、不正なコミュニティーを使用して、リモートホストが Junos の SNMP エージェントへクエリー送信を試行する回数を監視するとし ます。 – この回数に応じて、悪意のある攻撃またはネットワーク管理 システムの設定における問題が生じている可能性が把握できます。こ の値は、snmpInBadCommunityNames オブジェクトによって SNMP を介し てレポーティングされます(RFC 1907 で定義の SNMPv2 MIB を参 照)。これは整数値であるため、Junos の RMON エージェントによっ て簡単に監視できます。

RMON アラームを作成するには

RMON アラームを作成するときには、監視対象オブジェクト、モニタ リング間隔、しきい値、関連イベントなどのアラームパラメータも定 義できます。

1. RMON アラームを [edit snmp] 設定分岐の下に作成します。

[edit snmp] **set rmon** *alarm 100*

2. RMON アラームのパラメータを調整します。

[edit snmp rmon alarm 100] **set variable snmpInBadCommunityNames.0 set sample-type delta-value set rising-threshold 100 set falling-threshold 90**

**set interval 900 set falling-event-index 100 set rising-event-index 100**

この例では、snmpInBadCommunityNames は、Junos デバイスで未知の コミュニティーからの、または未知のコミュニティーに対する SNMP 要求を受信するたびに増加するカウンターオブジェクトです。デバイ スで、最近の 900 秒間 (15 分間) でこうしたリクエストを 100 回以 上受信した場合には、アラームによってイベント番号 100 がトリガー されます。

3.アラームに対応するイベントを作成します。

[edit snmp] **set rmon** *event 100*

[edit snmp rmon event 100] **set community** *managers* **set description "snmpInBadCommunityName threshold event" set type log-and-trap**

このイベントがトリガーされると、SNMPトラップが生成され、トラッ プグループ *managers* に送信します。 また、RMON ログテーブルに 新しいエントリーを作成します(詳細については RFC 2819 を参照)。 これらのエントリーは、ネットワーク管理システムで独自に、ある一定 時間内にデバイスで生成された RMON イベント数に関する統計を収 集する場合に役立ちます。

確認 これらの変更をコミットした後で、クイックテストを実行して、RMON アラームとイベントエントリーが正しく入力されたことを確認します。 運用モードで以下のコマンドを入力します。

jadmin@juniper1> **show snmp mib walk rmon**

show snmp mib walk rmon コマンドによって、rmon テーブルの MIB ウォークスルーが実行され(RFC 2819 で定義)、各行および対応す る値がプリントアウトされます。このコマンドは、Junos エージェント でサポートする MIB ツリーのどの箇所の MIB ウォークスルーも実行 できます。

ヒント RMON オペレーションのトラブルシューティングを行うには、ジュニ パーネットワークスのエンタープライズ RMON MIB である jnxRmon のコンテンツをクエリーします。ジュニパーの MIB によって、例えば

アラームで指定された OID が存在しない場合に発生する可能性があ る、トリガーに失敗するアラームエントリーに関する重要な情報が提 供されます。

さらに詳しくは Junos では、イベントがトリガーされると、SNMPトラップを生成す るだけではありません。例えば、重複を取り除くための複数の一致 イベントの相互関連付け、Syslog メッセージの送信(下記を参照)、 さらには設定の変更も行えます。イベントがトリガーされたときに Junos でさらに多くのアクションを実行するには、『Day One: Applying Junos Event Automation』を参照してください。これは www. juniper.net/dayone から入手できます。

### システムログの設定

システムログ(通常、Syslog と呼ばれる)は、イベントメッセージを きわめて柔軟に生成および処理する手段で、Unix のようなイベント 配信レポーティング・メカニズムです。Syslog は、従来 Unix 環境で 採用されていたもので、分散されたホストによって ログホストと呼ば れる中央の Syslog サーバーにメッセージが転送されます。

Syslog メッセージは、イベントのソースを示すファシリティーと、そ の重要度を示すレベルによって分類されます。Junos は、メッセージ でレポーティングされるファシリティーとレベルの組み合わせに基づく さまざまなアクションをもって、各イベントに応答できます。こうした アクションには、イベントメッセージをローカルで表示、メッセージを ローカルで保存、サードパーティ製モニタリング・アプリケーションに よるリアルタイム分析またはオフライン分析のためにメッセージを標 準的なリモート Syslog サーバーに転送することが含まれます。管理 者は、フォルトの重複除外や分析を行うために、すべてまたは選択し た一部の Junos Syslog イベントメッセージを中央サーバーに転送で きます。

ヒント お使いのデバイスで稼働している Junos バージョンでサポートされる Syslog 設定オプションを確認するには、以下の運用コマンドを入力 します。

jadmin@juniper1> **help reference system syslog**

# Syslog の転送先

Junos オペレーティング・システムでは、表 5.1 で示すように、Syslog メッセージをさまざまな転送先に送信できる柔軟性の高い機能が 提供されています。

#### 表 5.1Syslog 転送先の詳細

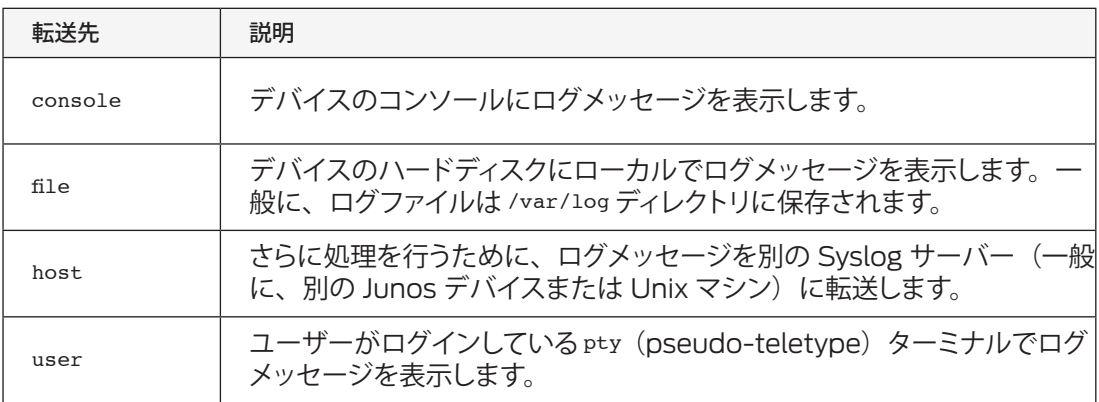

本書で例を示すように、これらのメッセージを 4 つの送信先すべてに 転送することもできます。

メッセージのファシリティーおよびレベル

システムのログ収集を設定する際には、収集対象のメッセージ、使用 するファシリティー (ソース)、ネットワークにとって重要なレベル (重 要度)も選択します。

Junos では、各メッセージを生成するソフトウェアプロセスを指定す るために、各種 Syslog 機能が提供されます。監視対象のファシリ ティーがはっきりと確定できない、またはどのファシリティーが重要で あるか不明な場合には、すべてを監視対象として、後で変更すること もできます。

各ファシリティーでは、レベル(重要度)が異なる各種メッセージを 生成できます。例えば、即座にオペレータ対応が必要な重要なイベ ントが発生するファシリティーに加えて、即座のアクションが必要で はない非重要イベントの発生を示す情報メッセージを生成できます。 Junos でサポートされる全 Syslog レベルのリストを表 5.2 に示しま す。

#### 表 5.2Syslogレベル

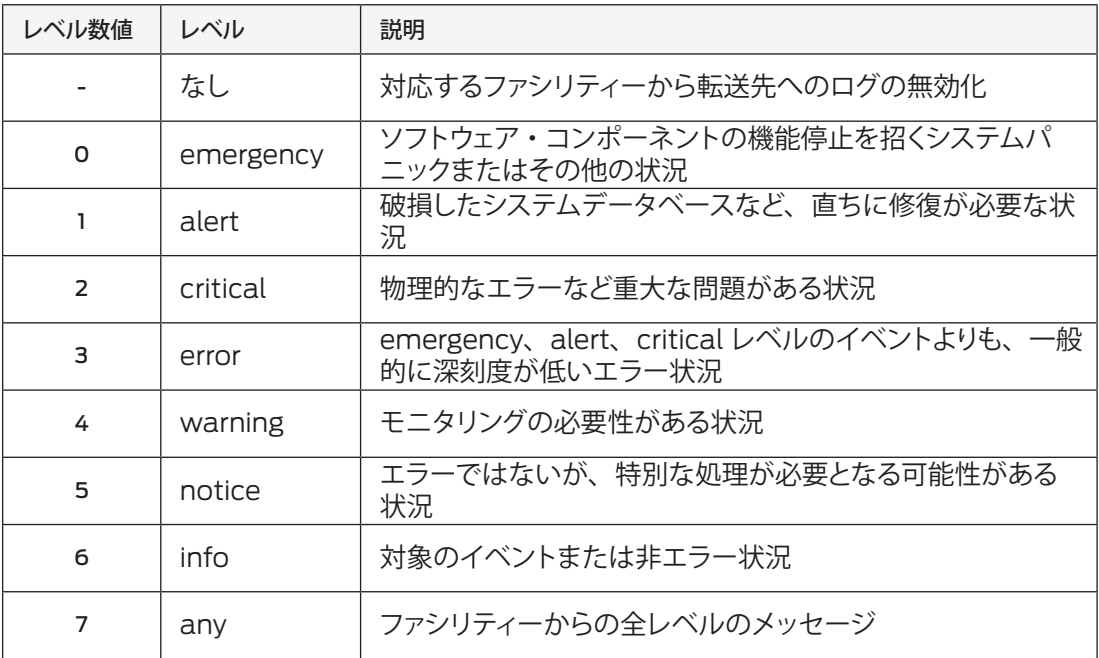

Syslog レベルを設定する際には、処理するログメッセージの最低レ ベルを指定するマスクを定義します。例えば、warning レベルのすべ てのログメッセージを取得するよう指定した場合、Junos ではそのレ ベル 以上のログメッセージを収集するため、error、critical、alert、 および emergency レベルのメッセージが通知されます。

さらに詳しくは Syslog 設定の基本情報については、技術マニュアル『System Basics Configuration Guide』を参照してください。Junos でサポー トされる全メッセージリストについては、『System Log Messages Reference』を参照してください。どちらも www.juniper.net/techpubs/ から入手できます。

# ファイルへのメッセージの送信

Syslog の概要と Junos での Syslog の機能について説明しました。 初日に実施する Syslog 設定の中で最も簡単かつ役立つものは、ロー カルファイルへのメッセージの送信です。メッセージの監査証跡を保 持する必要がある場合、または後で分析するためにメッセージを保存 する場合には、ローカルでメッセージを保存することが役立ちます。

Syslog ファイルを設定するには

1. file ステートメントを Junos 設定の [edit system syslog] 階層に 記述します。

- jadmin@juniper1# **edit system syslog file** *all-messages*
- [edit system syslog file all-messages]
- jadmin@juniper1# **set any warning**
- jadmin@juniper1# **set authorization notice**

この例では、ファイル *all-messages* がローカルディレクトリ/var/log に作成されます。ここには、すべてのファシリティーからの warning レベル以上のメッセージが保存されます。また、notice レベル以上 のユーザーログインなどの認証メッセージが保存されます。Junos で は、ログファイルの量が増えるに従って、自動的にそれらを定期的に アーカイブ化します。

注 アーカイブ化動作をカスタマイズするには、Junos 設定の [system syslog archive] 設定を変更します。ただし、これは必ずしも初日に 実行する必要はありません。

2. 設定をコミットしたら、運用モードで、ローカルファイルに保存さ れたログメッセージを参照できます。

jadmin@juniper1> **show log** *all-messages* **| last 10**

ここでは、last コマンド修飾子によって、ファイル *all-messages* 内の 最後の 10 行(最近の 10 イベント)のみが画面上に表示されるよう 指定されています。

ターミナルへのメッセージの転送

重要なメッセージを受信して、オペレータによる即座の処置が必要な 状況では、オペレータの画面にメッセージを表示させて注意を引くこ とが最良の方法です。Junos では、ログインしているユーザーにメッ セージを表示するとともに、デバイスのコンソールにもメッセージを 表示させることができます。

メッセージを送信するには

1. ユーザーにメッセージを転送するには、以下の設定手順に従って ください。ユーザー名を [system syslog user] 階層に入力します。

- **set system syslog user \* any emergency**
- **set system syslog user** *jadmin* **any critical**

1 つ目の set コマンドによって、すべてのユーザーに emergency ロ グメッセージが転送されます。これは、Junos ワイルドカード文字 \* によって示されています。2 つ目の set コマンドによって、critical レ ベル以上のログメッセージが、ユーザー *jadmin* がログインしている画 面に転送されます。これは、リモートにいる管理者に重要なメッセー ジを転送する効果的な方法です。

2. 別の方法としては、デバイスのコンソール画面にログメッセージを 転送する方法があります。以下の例では、すべてのファシリティーか らの error レベル以上のログメッセージがデバイスのコンソールに転 送されます。

**set system syslog console any error**

リモートサーバーへのメッセージの転送

Junos では、1 つまたは複数のリモートデバイスに Syslog メッセー ジを転送することもできます。多くの組織では、フォルト・モニタリン グ・ソフトウェアを使用して Syslog メッセージを受信および解釈する ため、デバイスでローカルにログメッセージをレポーティングするだ けでなく、リモートのフォルト・モニタリング・ソフトウェアにも各メッ セージのコピーを転送するように設定することが理にかなっています。

ここでは、ネットワークに *loghost* という名前のデバイスがあり、サー ドパーティ製のフォルト・モニタリング・システムが稼働していると想 定します。適切なファシリティーおよびレベルを設定の [edit system syslog host] 階層で指定します。

**set system syslog host** *loghost* **any notice**

この例では、すべてのファシリティーからの notice レベル以上のログ メッセージが *loghost* というリモートホストに転送されます。

ログメッセージ形式のカスタマイズ

多くの組織では、市販のフォルト・モニタリング・ソフトウェアを導入 しています。これらのソフトウェアパッケージは、IP ネットワークに配 備されたすべてのデバイスで生成される大量の Syslog メッセージを 処理できるだけの拡張性があります。こうした製品の多くは、取るべ きアクションを決定するために、ルールベースエンジンを介したフィル タリングによって受信メッセージをすべて解析します。このようなシス テムは柔軟性が高い反面、設定は複雑になることがあります。

Junos は、サードパーティ製のフォルト・モニタリング・システムとの 統合を容易にします。ログメッセージをカスタマイズできるため、受 信側で必要となる設定作業と処理は少なくなります。

プレフィックス文字列

ここでは、ネットワークに 500 台以上の IP デバイスが配備されてお り、すべてのデバイスで Syslog メッセージが生成されるケースを想 定します。Junos デバイス、Unix サーバー、他のベンダー製のネッ トワークデバイスが混在しています。大半の市販フォルト・モニタリ ング・アプリケーションでは、カスタムの規則を使用して Syslog メッ セージを解析できますが、ベンダー固有の規則の構築は困難で時間 がかかる作業です。このような状況では、Junos から送信されるすべ ての Syslog メッセージの先頭に特定の文字列を付加して、それらの メッセージをより簡単にリモートで照合および解析できるようにする方 法もあります。

以下のコマンドを使用して、文字列 *Junos* を各 Syslog メッセージの 先頭に付加してから、リモートデバイス loghost に転送します。

**set system syslog host** *loghost* **log-prefix** *Junos*

これにより、固定プレフィックス *Junos* がデバイスから送信される各 Syslog メッセージに付加されます。このプレフィックスを使用するこ とで、リモートのフォルト・モニタリング・アプリケーションでは、デ バイスから送信されるすべてのログメッセージを簡単に特定できるよ うになります。

#### 優先情報の追加

イベントのファシリティーおよび重要度レベルを合わせたものを優先 度と呼びます。優先度は、Syslog サーバーでは把握できますが、メッ セージテキスト自体に表示されることはほとんどありません。そのた め、特にメッセージがリモートホストに転送される場合、または他の 優先度を持つメッセージとともにローカルでファイルに保存されてい る場合には、メッセージの優先度を識別することが困難なことがあり ます。

イベント優先度をメッセージテキストに挿入するには、explicitpriority ステートメントを [system syslog host] または [system syslog file] 階層に記述します。

#### **set explicit-priority**

explicit-priority ステートメントによって、各メッセージの先頭に 「ファシリティー - レベル」という形式で優先度が挿入されます。この ケースでは、レベルは表 5.2 で示す数値で表されています。

ファシリティー・オーバーライド

一部のサードパーティ製 Syslog モニタリング・アプリケーションは、 特定のファシリティーを持つメッセージをリッスンします。Junos で は、リモートシステムからは特定できない多数のファシリティーから のメッセージを生成できるため、元の値をオーバーライドすることで 統一が容易になることがあります。

元の Syslog ファシリティーをオーバーライドするには、Syslog ホス トの設定時にfacility-overrideステートメントを使用します。

[edit system syslog host loghost] jadmin@juniper1# **set facility-override** *local7*

- ベストプラクティス 一般に、「localX」ファシリティーなど、リモートシステムで未使用 の代替ファシリティーを指定します。また、サードパーティ製 Syslog アプリケーションで、目的の方法でメッセージを処理するように設定 する必要があります。
	- さらに詳しくは Syslog は、Junos でネットワークイベントのログ収集を行うために 採用されたメカニズムの1つです。他には、トレースログ(トレー スオプション)というツールもよく使用されます。トレースログで は、送受信されるルーティングパケットなど、特定のプロセスを追跡 できます。トレースオプションは、他のシステムにおけるデバッグ出 力と似ています。トレースログの詳細については、『System Basics Configuration Guide』を参照してください。これは www.juniper. net/techpubs から入手できます。

# Web ベース管理機能の使用

ネットワークデバイスの監視、管理、およびトラブルシューティング を行うためのメインアプリケーションとして、多くの人は Web ブラウ ザーを選択します。Junos では、豊富な機能を備えたJ-Web という Web ベースインタフェースが提供されています。

このセクションでは、初日に知っておくべき基本手順、すなわち J-Web のインストール状況の確認方法、インストール方法、および 設定方法について説明します。

J-Web のインストール

J-Web は、EX シリーズ イーサネットスイッチ、J シリーズ ルーター、 および SRX シリーズ サービス・ゲートウェイにあらかじめインストー ルされている市販製品です。MシリーズおよびMXシリーズ ルーター など、他のプラットフォームでは、ソフトウェアパッケージを入手し てインストールする必要があります。このセクションでは、J-Web の入手方法とインストール方法について説明します。

J-Web がインストールされているかを確認するには

以下の方法で、お使いのデバイスにあらかじめ J-Web がインストー ルされているか、およびインストールされているバージョンを確認し ます。

1. 以下の運用モードコマンドを実行します。

jadmin@juniper1> **show version detail | match Web**

ヒント match ステートメントは正規表現をサポートしているため、大量の出 力を減らす柔軟性の高い方法です。

J-Web がインストールされている場合には、show version によっ て「Junos Web Management」とそのバージョン番号が表示され ます。この場合、このセクションの残りを読まずに「J-Web の設定」 に進んでください。

2. J-Web がインストールされていない場合は、入手してインストー ルする必要があります。稼働している Junos のバージョンを確認し て、それと一致するバージョンの J-Web をインストールする必要が あります。show version コマンドによって、必要な情報を取得でき ます。

jadmin@juniper1> **show version** Hostname:junos Model:m10 Junos software release [9.4R2.9]

J-Web パッケージをインストールするには

J-Web ソフトウェアパッケージを販売店から入手するか、ジュニパー ネットワークスのサポート Web サイト www.juniper.net/customers/csc/software の Junos ソフトウェア・ダウンロード・セクショ ンから入手してください。

Junos では、リモートサーバーからパッケージをプルすることもでき ます。この場合は、request system softwareコマンドを使用して、パッ ケージの場所を URL で指定します。以下の例では、Junos デバイス にパッケージをプルするためのプロトコルとして FTP を使用します。

```
jadmin@juniper1> request system software add ftp://ftp:secret@server/pub/junos/jweb-
9.4R2.9-signed.tgz
Installing package 'ftp://ftp:secret@server/pb/junos/jweb-9.4R2.9-signed.tgz' ...
Verified jweb-9.4R2.9.tgz signed by PackageProduction 9 4 0
Adding jweb...
Available space:671134 require: 8226
Mounted jweb package on /dev/md9...
Verified manifest signed by PackageProduction_9_4_0
Executing /packages/mnt/jweb-9.4R2.9/mount.post..
Reloading /config/juniper.conf.gz ...
Activating /config/juniper.conf.gz ...
mgd:commit complete
Restarting mgd ...
Saving package file in /var/sw/pkg/jweb-9.4R2.9-signed.tgz ...
Saving state for rollback ...
```
WARNING:cli has been replaced by an updated version: CLI release 9.4R2.9 built by builder on 2009-03-25 07:29:27 UTC Restart cli using the new version ?[yes,no] (**yes**)

Restarting cli ... jadmin@juniper1>

J-Web の設定

Junos デバイスに J-Web パッケージをインストールしたら、設定作 業に進みます。J-Web は、デフォルトでは設定および実行されない ため、Junos CLI を介して初期設定を完了させる必要があります。こ れは、どの Junos デバイスでも必要です。

#### **set system services web-management http**

設定の変更内容をコミットしたら、J-Web インタフェースを介して Junos OS にアクセスできます。Web ブラウザーに、Junos デバイス のホスト名または IP アドレスを URL として入力します。

J-Web インタフェースの詳細な操作方法については、『J-Web Interface User Guide』を参照してください。これは www.juniper.net/ techpubs/ から入手できます。J-Web は、デバイスごとに若干の違 いがあるため、お使いのプラットフォームに該当する資料を入手して ください。

作業のレビュー

本章で、お使いのデバイスの基本設定は完了します。第 6 章では、 デバイスでの設定の移動、追加、および変更を容易にする追加の コマンドやショートカットについて説明します。

お使いのデバイスで、矢印 ► で示されるコマンドを入力した場合 には、本書の PDF 版の付録に掲載されている参考設定と一致する はずです。この PDF 版は、無料で www.juniper.net/dayone か ら入手できます。

Day One: Junosの基本設定

# 第 6 章

# 設定テンプレートおよびその他のショー トカットを使用した作業

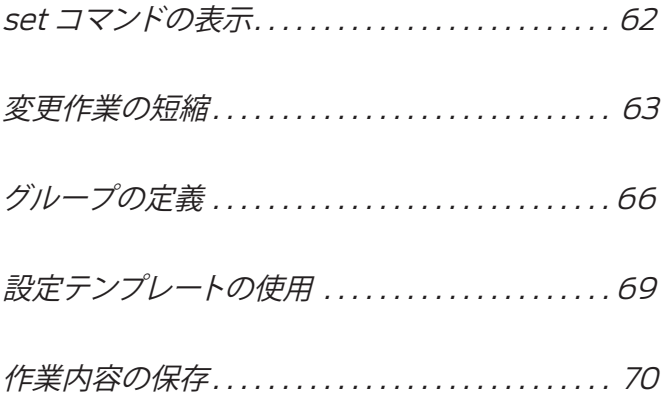

本章では、コマンドライン・インタフェースで設定を作成および変更 するときに、時間を大幅に節約できるような便利な手法について説明 します。これらの手法を用いることで、設定の他の箇所で設定ステー トメントを再利用するだけでなく、他のデバイスでも設定ステートメン トを再利用することができます。例えば、設定グループを使用して同 一設定内で再利用する共通要素を設定および適用したり、設定テンプ レート を使用して別のデバイスの設定で使用した共通要素を読み込 んだりすることができます。こうしたショートカットは、設定の編集に かかる時間を短縮するとともに、コマンドを繰り返し入力するときに生 じる可能性があるミスを防ぐこともできます。

いくつかの例では、一般的に初日に実施する作業の範囲を超えている ものもありますが、Junos の他の高度な機能を紹介する目的で示して あります。

ヒント 本書では、コマンドを簡単に参照できるように、コマンドをそのまま 左マージンのセクションタイトルとして記載しています。

#### set コマンドの表示

最も頻繁に使用し、最も簡単な設定ショートカットは、機能すると分 かっている既存のコマンドセットを表示し、それらを別の箇所で再利 用するものです。

jadmin@juniper1> **show configuration interfaces ge-0/0/1 | display set**

set interfaces ge-0/0/1 unit 0 family inet address 192.168.100.1/30

設定階層のどの位置に入力した set コマンドでも、show configuration | display setコマンドを使用して設定モードの最上位層から入力した ようにリスト表示することができます。このコマンドを使用して、設定 全体または上記の例のように設定の一部分のみを表示できます。

表示されたリスティングで、再利用するsetコマンドを探し、キーボー ドの Ctrl+C などのコマンドを使用してコピーします。次に、コマン ドの再利用先にカーソルを移動して、貼り付けます(キーボードの Ctrl+V コマンドを使用)。出力全体を切り取って、貼り付けることも できます(改行は各行末尾に埋め込まれる)。Enter を押す前であれ ば、IP アドレスの変更など、必要に応じてコマンドラインを変更する こともできます。

ショートカット top コマンドを他のコマンドと組み合わせて、設定内で現在作業して いる場所にかかわらず、階層の最上位層から新しいステートメントを 入力できます。以下に例を示します。

> **top set interfaces ge-0/0/1 unit 0 family inet address 192.168.100.1/30**

#### 変更作業の短縮

ネットワークは、新しいビジネスニーズに対応するために頻繁に変更 が必要となる、複雑で動的なシステムです。Junos では、こうした既 存の設定変更にかかる作業時間を短縮する、便利なコマンドを多数 提供しています。

#### Rename

Junos 設定内のあるセクションの名前を変更するケースを考えます。 例えば、新しいポリシーに合わせて従来の名前付け規則を変更する ものとします。ここでは、ge-0/0/0 を新しい名前規則に準じて ge-1/0/0 に変更すると想定します。現在の設定(一部)は、以下のとお りです。

```
jadmin@juniper1# show interfaces ge-0/0/0
unit 0 {
    family inet {
       address 100.100.100.1/24;
    }
```
}

インタフェースの名前変更は、rename コマンドを使用して、1 つの手 順で完了できます。

jadmin@juniper1# **rename interfaces ge-0/0/0 to ge-1/0/0**

```
確認 showコマンドを使用すると、変更が適用されたことを確認できます。
```

```
jadmin@juniper1# show interfaces ge-1/0/0
unit 0 {
    family inet {
       address 100.100.100.1/24;
    }
}
```
注 この場合、Junos の rename コマンドは、Unix の mv(move)コマ ンドと同様に機能して、元のセクションのコピーを作成するのではな く、元のセクションの名前を変更します。

Copy

```
Junos では、copy コマンドを使用して設定の一部分のコピーを作成
     することもできます。ここでは、ローカルユーザー logintemplate に
      対するテンプレートを作成し、チームに最近参加した新しいユーザー
     joe に対してコピーを作成すると想定します。
      jadmin@juniper1# show system login user
      user logintemplate {
         full-name "Generate network operations user";
         class netops;
         authentication {
            encrypted-password "$1$Naeta3Iw$./sgTTPK0NoH0PJdsXvP6."; 
      ## SECRET-DATA
         }
      }
      copy コマンドを使用して、新しいユーザー joe に対して、このテンプ
      レートのコピーを作成します。
      jadmin@juniper1# edit system login
      jadmin@juniper1# copy user logintemplate to user joe
確認 Junos で新しいローカルユーザーが作成されたことを確認します。
      jadmin@juniper1# show 
      user logintemplate {
         full-name "Generate network operations user";
         class netops;
         authentication {
            encrypted-password "$1$Naeta3Iw$./sgTTPK0NoH0PJdsXvP6."; 
      ## SECRET-DATA
         }
      }
      user joe {
         full-name "network operations user";
         class netops;
         authentication {
            encrypted-password "$1$Naeta3Iw$./sgTTPK0NoH0PJdsXvP6."; 
      ## SECRET-DATA
         }
      }
      後は、joe のパスワードを変更するだけで、設定が完了します。
```
Replace

他にも便利なコマンドとして、replace があります。これは、設定内の 任意の文字列を別の文字列で置き換えます。ここでは、設定のプロト コル分岐に OSPF を設定しており、そこでインタフェース ge-0/0/0 が 参照されていると想定します。以下にその設定を示します。

```
jadmin@juniper1# show interfaces ge-0/0/0
unit 0 {
    family inet {
        address 100.100.100.1/24;
   \mathfrak{r}}
jadmin@juniper1# show protocols ospf
area 0.0.0.0 {
    interface ge-0/0/0.0;
}
```
この例では、replace コマンドを使用して、設定全体にわたって、この インタフェースを新しい名前付け規則で置き換えることができます。

jadmin@juniper1# **replace pattern ge-0/0/0 with ge-1/0/0**

Insert

```
insertコマンドを使用することで、ある順序で並べられた項目の前ま
たは後ろに設定ステートメントを挿入できます。これは、ファイアウォー
ルフィルタやルーティングポリシーを設定しており、それらの項目の順
序を変更するケースで役立ちます。ここでは、以下のポリシーが設定
されていると想定します。
```

```
[edit policy-options policy-statement multiterm]
jadmin@juniper1# show
term reject {
    then reject;
}
term accept {
    from protocol bgp;
    then accept;
}
```
これを BGP インポートまたはエクスポートポリシーに適用すると、 reject 項目が accept 項目よりも上位にあり、上位の項目から順に 処理されるため、すべてのルートが拒否されます。調整するには、 insert コマンドを使用します。

[edit policy-options policy-statement multiterm] jadmin@juniper1# **insert term accept before term reject** ポリシーの順序に応じて、beforeまたは after を挿入できます。

さらに詳しくは ポリシーの設定方法については、『Policy Framework Configuration Guide』を参照してください。これは www.juniper.net/techpubs か ら入手できます。

#### グループの定義

インタフェース・パラメータなど、設定内の多くの箇所で繰り返される ものについては、設定グループを用いて作業を短縮することができま す。設定グループとは、設定の複数の箇所に適用できるステートメン トセットです。これらを使用して、より小さく、より論理的な構造の設 定ファイルを作成できます。初回の設定作業も短縮できますが、変更 する場合にも一箇所で行い、それを他の箇所に適用できます。

第 4 章で、すでに SNMP 管理用のグループの設定方法について説 明しました。このセクションでは、インタフェースの設定でグループを 使用する例を 2 つ示します。

グループステートメントは指定した(およびそれ以下の)階層のみに 継承されるため、設定内で設定グループを適用する場所が重要になり ます。さらに、Junos では適用された順序でステートメントが継承さ れるため、設定グループの順序も重要です。

インタフェースグループの作成

ワイド・エリア・リンクの多くは、光ファイバー通信用の SONET/ SDH 規格に基づいています。SONET インタフェースはすべて SDH フレーミングが必要となり、RFC 2615 で定義されたパラメータに準 拠する必要があります。ここでは、以下のように多数の SONET/SDH インタフェースが設定されていると想定します。

```
jadmin@juniper1# show interfaces so-0/0/0
unit 0 {
    family inet {
       address 192.168.1.1/30;
    }
}
```
インタフェースグループを設定および適用するには

以下のコマンドによって、グループ *sdh* が設定され、設定全体にわた り適用されます。

1.グループを設定して、必要なパラメータを設定します。

**set groups** *sdh* **interfaces <so-\*> framing sdh set groups** *sdh* **interfaces <so-\*> sonet-options rfc-2615**

ショートカット 上記の設定ステートメントでは、<so-\*> は、すべてのSONET/SDHイ ンタフェースのワイルドカードとして機能します。これを適用すると、そ の階層内のすべてのインタフェースがこれらの設定を継承します。

> 2. 次に、設定内の目的の箇所にグループを適用します。設定ツリー の最上位層からset apply-groups コマンドを適用すると、グループが 設定全体にわたって適用されます。

#### **set apply-groups** *sdh*

警告 ! Junos 設定グループを使用する場合、デフォルトでは、showコマンド によって現在作業している分岐以下の設定のみが表示されます。リス ティングには、設定の他の箇所に適用された設定グループから継承さ れた設定は表示されません。例えば、以下の showコマンドを使用す ると、適用してもsdhグループは表示されません。

```
jadmin@juniper1# show interfaces so-0/0/0
unit 0 \in family inet {
       address 192.168.1.1/30;
    }
}
```
ヒント show の出力を display inheritance オプションを介してパイプし、適 用された sdhグループとともに設定全体を表示します。

```
jadmin@juniper1# show interfaces so-0/0/0 | display inheritance
##
## 'framing' was inherited from group 'sdh'
##
framing {
    ##
    ## 'sdh' was inherited from group 'sdh'
    ##
    sdh;
}
##
```

```
## 'sonet-options' was inherited from group 'sdh'
            ##
            sonet-options {
                ##
                ## 'rfc-2615' was inherited from group 'sdh'
                ##
                rfc-2615;
            }
            unit 0 {
                family inet {
                   address 192.168.1.1/30;
                }
            }
ショートカット 記述されているコメントを表示させると、設定が読みにくくなることが
            あります。この場合、except コマンドを使用して、リスティングでコメ
            ントを非表示にします。
            jadmin@juniper1# show interfaces so-0/0/0 | display inheritance 
            | except ##
            framing {
                sdh;
            }
            sonet-options {
                rfc-2615;
            }
            unit 0 {
                family inet {
                   address 192.168.1.1/30;
                }
            }
```
適用したグループを除外するには

このセクションの例では、全体に適用したグループを設定の特定のセ クションから除外する方法について説明します。

ここでは、ネットワークで ISO および MPLS プロトコルを使用するた め、設定の最上位層にグループを適用したと想定します。そのため、 これらのファミリーをインタフェースごとに設定する必要がないことに なります。ワイルドカードである \* を使用することで、プロトコルが全 体にわたり設定されるようになります。

```
groups {
       isis-mpls {
         interfaces {
             \langle*-*>{
                 unit \langle * \rangle {
                      family iso;
                       family mpls;
```

```
 }
 }
     }
   }
}
apply-groups isis-mpls;
```
次に、いくつかのインタフェースで、これらのプロトコルを設定しない と仮定します。例えば、レイヤー 3 VPN のインタフェースには、ISO または MPLS プロトコルを有効化しないような状況です。

apply-groups-except ステートメントを使用して、設定の特定の箇所 から全体に適用したグループを除外します。

**set interfaces ge-0/0/0 apply-groups-except** *isis-mpls*

apply-groups-except を使用すると、*isis-mpls* グループが設定の最 上位層で適用されていても、Junos では ge-0/0/0 インタフェースの *isis-mpls*グループを除外します。

さらに詳しくは 設定グループの適用方法の詳細については、『CLI User Guide』の 「Configuration Groups」を参照してください。この資料は www. juniper.net/techpubs/ から入手できます。

# 設定テンプレートの使用

例えば、ある大規模なネットワークで、管理システムを使わずに 100 台の新しいジュニパーネットワークス製デバイスをインストールし、設 定する作業を任され、週末の 2 日間で完了しなければならない状況 があるとします。大半のデバイスは、同一ネットワーク上に配備され るため、それらの設定パラメータの多くは共通です。デバイスの 1 つ 1つに設定データを繰り返し入力する代わりに、(フルまたは部分的な) 設定テンプレートを作成すれば、それを他のデバイスにコピーするだ けで済みます。テンプレートを使用することで、時間を節約できるだ けでなく、ミスを防ぐこともできます。

テンプレートを作成するには

テンプレートを作成する最も簡単な方法は、既存の設定または設定の 一部をコピーする方法です。 saveコマンドを使用し、ファイル名を引 数として渡して、候補設定をファイルに保存します。

[edit] jadmin@juniper1# **edit groups** *common*

[edit groups common]

jadmin@juniper1# **save** *common-template*

Wrote 23 lines of configuration to 'common' この例では、ファイル *common-template* が作成され、そこには [edit groups common]階層以下に含まれるタイムスタンプやオープニング・グ ループ・ステートメントなどすべての情報が含まれます。ファイルは、 デバイス内のユーザーのホームディレクトリ内にローカルで保存されま す。 /var/home/jadmin.

ヒント テンプレートを FTP サーバーに保存すると、他のデバイスからアクセス しやすくなります。

テンプレートを読み込むには

設定テンプレートをファイルとしてローカルに保存した場合は、設定モー ドの最上位層からload コマンドを使用して、デバイスの設定に読み込 むことができます。

[edit] jadmin@juniper1# **load merge** *common-template* load complete

この例では、load コマンドに merge 引数が与えられているため、Junos では現在の候補設定を読み込んだファイルの内容とマージします。 Junos では、テンプレート・ステートメントを保存したとおりに、デバ イス設定の [edit groups common] 階層に追加します。

ヒント 上記の例では、テンプレートはファイル *common-template* にローカルで 保存されているものと想定しています。テンプレートがリモートの FTP サーバーに保存されている場合は、以下のように保存場所を URL で指 定します。

jadmin@juniper1# **load merge ftp://user:password@server/junos/ templates/common-template**

ファイルを読み込んだ後で、新しい設定をコミットしてください。

### 作業内容の保存

このセクションでは、候補設定またはアクティブな設定を保存する方法 を、さらにいくつかの例で示します。どちらの設定ファイルを保存してい るかを混乱しないように、候補 とアクティブ の両用語を 下線付きで示し てあります。

このセクションで示すコマンド例では、設定全体または設定の一部をファ イルとして作成し、それをローカルまたは他のデバイスに保存する方法 を示します。さらに、Junos で アクティブ な設定ファイルを指定した間 隔で、またはコミット時に自動的に保存するよう設定することもできます。

さらに詳しくは 『Day One:Junos CLI の探究』では、サーバーへファイルをアップロー ドおよびサーバーからファイルをダウンロードするための運用モード でのファイルコマンドについて説明しています。

候補ファイルをローカルで保存するには

設定で定義されているすべての Junos ユーザーには、デバイス内に 個々のホームディレクトリが以下の形式で与えられます。 /var/home/ username. ユーザーのホームディレクトリに 候補 設定を保存するには、 運用モードで save でファイル名を指定して保存します。

jadmin@juniper1# **save** *router-config* Wrote 206 lines of configuration to 'router-config'

確認 デバイスのホームディレクトリを確認するには、運用モードで file list コマンドを使用します。

jadmin@juniper1# **run file list** router-config

file showコマンドを使用して、保存した設定ファイルの実際の内容を 参照します。

jadmin@juniper1# **run file show** *router-config* < 設定ファイルの内容がここに表示される >

候補設定の一部を保存するには

save コマンドを設定の深い階層で使用して、コマンドブロックとして 候補 設定の一部を保存し、これらのコマンドブロックをネットワーク 内の別のデバイスで再利用します。例えば、ネットワーク内のすべて のスイッチについて、同じシステムログイン情報を使用します。

[edit system login] jadmin@juniper1# **save** *system-login* Wrote 29 lines of configuration to 'system-login'

設定ファイルをリモートで保存するには

以下の例では、候補 ファイル全体が、リモートサーバー remot に保存 されます。ここでは、転送に SCP(Secure Copy)を使用します。

[edit]

jadmin@juniper1# **save** *scp://jadmin@remot* The authenticity of host 'remot (172.26.25.4)' can't be established. RSA key fingerprint is 13:ff:78:8a:fd:38:8f:d8:94:5e:39:9f:60:eb:9b:b5. Are you sure you want to continue connecting (yes/no)? **yes** Warning:Permanently added 'remo, 172.26.25.4' (RSA) to the list of known hosts. jadmin@remot's password: tempfile 100% 4482 4.4KB/s 00:00 Wrote 270 lines of configuration to 'scp://jadmin@remot'
ヒント アクティブ な設定を保存するには、運用モードの file copy コマンドを 使用できます(『Day One:Junos CLI の探究』を参照)。あるいは、 オプションとして、パイプを使用して、運用モードの show コマンドの 出力を保存できます。以下のコマンドを使用することで、アクティブ な設定のリスティングを作成してそれを保存し、save ステートメントに パイプして、Tuesday-archive という名前のローカルで保存したファ イルを作成できます。

jadmin@juniper1# **run show configuration | save Tuesday-archive** Wrote 115 lines of configuration to 'Tuesday-archive'

#### アクティブな設定を指定間隔で自動的に保存するには

毎週火曜日にログインして、Junos のアーカイブのコピーを作成する ケースを想定します。火曜日だけでなく、これを毎日 Junos で自動的 に実行できれば、非常に便利です。この場合、最新の アクティブ な 設定ファイルを自動的に保存して、リモートホストに転送するように Junos を設定することができます。

1. アーカイブホストまたはホストのセットを設定してある場合、以下の コマンドを使用して、Junos から設定を送信する各ホストの URL を 指定します。

**set system** archival configuration archive-sites ftp:// jadmin:password@remot/archives

2. 次に、Junos でアクティブ な設定を保存する間隔を秒で指定します。 指定できる間隔は、15 分 (900 秒) から 48 分 (2880 秒) までです。

**set system archival configuration transfer interval 1440**

この例では、Junos でアクティブ な設定のコピーを 1440 分ごと(24 時間、すなわち1日1回)に、archives の ftp remot サーバーに送信 します。

#### アクティブな設定をコミット時に自動的に保存するには

別のオプションとして、コミットするたびに(すなわち、設定を変更す るたびに)アクティブ な設定をアーカイブするよう設定することもでき ます。

1. 保存したアクティブ な設定のファイル送信先を設定します。

**set system archival configuration archive-sites** *ftp:// jadmin:password@remot/archives*

2. コミットするたびにアクティブ な設定を転送するよう設定します。

**set system archival configuration transfer-on-commit**

あるユーザーがデバイスに対する変更をコミットすると、最新の アクティ ブ な設定のコピーがリモート・アーカイブ・ホストに転送されて保存さ れます。

### 設定の読み込み

load コマンドを使用して、保存した設定ファイルを候補に挿入することが できます。ローカルファイル、リモートマシン上のファイル、またはター ミナルエミュレータのキャプチャーウィンドウから設定全体または設定の 一部を読み込むことができます。Junos で読み込んだファイルを候補に 統合する方法を厳密に管理できる各種オプションが提供されています。

#### Load override

load override コマンドを使用して、現在の候補設定を以前保存したファ イルで完全に置き換えることができます。設定モードの最上位層から load overrideコマンドを入力する必要があります。

この例では、前セクションで保存した router-config **DDDD を、デバイスの** /var/tmp ディレクトリに読み込み、既存の設定を完全に上書きします。

jadmin@juniper1# **load override** */var/tmp/router-config* load complete

[edit] jadmin@juniper1# **commit** commit complete

警告! 新しく読み込んだ設定ファイルは、候補設定のみを置き換えます。実行 中のアクティブなファイルにするには、commit コマンドを入力しなければ なりません。

#### Load merge

設定を置き換える代わりに、デバイスに設定の一部を追加するケースを 想定します。例えば、load merge コマンドを使用して、デバイスのローカ ルディレクトリに以前保存したシステムログイン設定ステートメントを追 加することができます。

[edit] jadmin@juniper1# **load merge** *system-login* load complete

この例では、デバイスに *system-login* ファイルが読み込まれ、設定ツ リーの最上位層から候補設定ファイルにマージされます。設定モードの 最上位層からload merge コマンドを入力する必要があります。Junos で は、これらのステートメントを保存したとおりに、設定の [edit system login] 階層に追加します。

注 save コマンドを使用すると、必ず設定の root から階層参照がキャプ チャーされるため、load merge コマンドによって、ステートメントは保 存した場所とまったく同じ場所に追加されます。保存したステートメン トを、設定内の別の場所に追加する場合は、以下のセクションで説明 する relative オプションを使用して、保存したファイルの設定ステー トメントを Junos で読み込む場所を指定することができます。

```
Load merge terminal
```
ある Junos デバイス上ですでに設定した Syslog 設定をコピーして、 別のデバイスの設定内に貼り付けるケースを想定します。

```
system {
    syslog { 
user * {
    any emergency;
}
host 172.26.27.8 {
    any notice;
    authorization info;
    interactive-commands info;
}
file messages {
    any notice;
    authorization info;
}
    }
}
```
まず、Ctrl+C などのコピーコマンドを使用して、ソースから設定の一 部をコピーします。次に、貼り付け先のルーターで load merge terminal コマンドを入力して、Ctrl+V などの貼り付けコマンドを使用し てコピーしたものを貼り付けます。

```
[edit]
jadmin@juniper1# load merge terminal
[Type ^D at a new line to end input]
system {
    syslog { 
user * {
    any emergency;
}
host 172.26.27.8 {
    any notice;
    authorization info;
    interactive-commands info;
}
file messages {
    any notice;
    authorization info;
```

```
}
    }
}
^D
load complete
```
警告! ターミナルコマンドを使用する場合は、Ctrl+D (^D) でターミナル を終了します。

新しい Syslog ステートメントを設定に適用できるようになります。

jadmin@juniper1# **commit**

Load merge terminal relative

ここでは、設定の一部を、Junos 設定ツリーの分岐の深い階層にマー ジするケースを想定します。この場合は、relative キーワードを load mergeコマンドの末尾に追加します。

例えば、前の例の Syslog ホストのみをコピーするには、Ctrl+C な どのコピーコマンドを使用してホストの詳細をコピーします。このとき、 閉じ波括弧を記述し忘れないでください。

追加先のデバイスで、Junos 設定内の目的のセクションまで移動しま す。

```
jadmin@juniper1# edit system syslog
[edit system syslog]
jadmin@juniper1# 
次に、前と同じように load コマンドを発行します。ただし、ここでは
relative キーワードを末尾に加えます。
```

```
jadmin@juniper1# load merge terminal relative
[Type ^D at a new line to end input]
host 172.26.27.8 {
    any notice;
    authorization info;
    interactive-commands info;
}
^D
```
load complete [edit system syslog]

ヒント ファイルから設定の一部を読み込むときにも、relative オプションを 使用できます。コマンドの形式は、上記の例とほぼ同じです。 load merge filename relative。(load コマンドの他の使用例については、 『CLI User Guide』を参照。この資料は www.juniper.net/techpubs から入手可能)

# 次に参照すべき資料およびサイト

www.juniper.net/dayone

本書の印刷版をお読みの場合は、このサイトからPDF版をダウンロー ドできます。PDF版の付録には、補足情報が含まれています。さらに、こ のサイトでは、現在入手可能な他のDay Oneシリーズについても確認 できます。

www.juniper.net/junos

Junosの導入と習得に必要な資料がすべて揃います。

http://forums.juniper.net/jnet

ジュニパーがスポンサーであるJ-Net Communitiesフォーラムは、ジ ュニパー製品、テクノロジー、およびソリューションに関する情報、ベス トプラクティス、質問を共有するための場です。この無料のフォーラム に参加するには、登録が必要です。

### www.juniper.net/techpubs

このサイトでは、ジュニパーで開発した製品のすべてのマニュアル類を 入手できます。各製品シリーズごとに、Junosオペレーティング・システ ムについて知っておくべきことをご確認ください。

### www.juniper.net/books

ジュニパーは、いくつかの出版社との提携により、ネットワーク管理に 不可欠なトピックについて書かれた技術本を制作および出版していま す。今後も増え続ける新刊リストをご確認ください。

www.juniper.net/training/fasttrack

オンライン、オンサイト、または世界中のパートナー・トレーニング・セン ターで受講できるコースをご用意しています。JNTCP(ジュニパーネッ トワークス技術認定資格プログラム)では、ジュニパー製品の設定およ びトラブルシューティングに関する能力認定を行っています。短い期間 でエンタープライズ向けルーティング、スイッチング、またはセキュリテ ィでの認定を受けるには、提供されているオンラインコース、受講ガイ ド、およびラボガイドをご利用ください。

付録

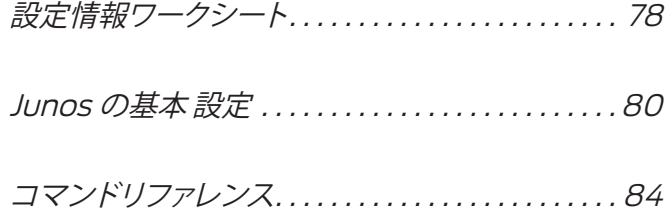

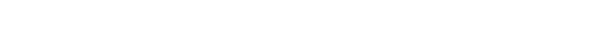

注:この付録は、

『Day One: Junos の基本設定』の PDF 版にのみ掲載されています。

設定情報ワークシート

ホスト名

管理ポートの IP アドレス

管理ポートのネットワーク・プレフィックス

ループバック・インタフェースの IP アドレス

バックアップルーターの IP アドレス

DNS の IP アドレス (複数可)

NTP サーバーの IP アドレス

パスワードは、漏洩しないよ うに注意してください。 **初期 root パスワード** ここにパスワードを記入した 場合には、第三者の目に触れ -ないよう、本書を安全な場所 に保管してください。 $\sim$ 

ローカルユーザー名

初期ローカルパスワード

使用するリモート認証方法

リモート認証サーバー(複数可)の IP アドレス (複数可)

サーバー認証パスワード

認証サーバーにアクセスする には、デバイスで暗号化用の 秘密鍵が必要となることがあ ります。 $\sim$ 

インタフェース (複数可)の IP アドレス

ネットワーク管理システムの IP アドレス

SNMP コミュニティー

ログホストの IP アドレス

### 『Day One: Junos の基本設定』設定リスティング

このセクションでは、本書で説明するデバイスでのステートメント設定 で得られる、すべての設定リスティングを示します。以降のページに 示すリスティングは、本書において左マージンの矢印で示されたすべ てのコマンドを入力した場合に得られる設定結果です。これらのコマ ンドについては、第 2 章~第 5 章で説明しています。

デバイスの設定結果リスティングには、以前に定義したデフォルト設 定や事前設定に関連する他のステートメントが追加されていることも あります。ネットワークに固有のカスタム設定でデバイスを設定した 場合には、そうした設定名やアドレスなどの固有情報が出力に含まれ ています。

```
## Last commit:2009-06-16 08:32:35 CEST by root
version "9.5I0 [builder]";
groups {
   common {
       snmp {
          community public {
            authorization read-only;
             clients {
                192.168.1.0/24;
                0.0.0.0/0 restrict;
 }
 }
          community private {
            authorization read-write;
             clients {
               192.168.1.15/24;
                0.0.0.0/0 restrict;
 }
 }
          trap-options {
             source-address lo0;
 }
          trap-group managers {
            version v2;
             categories {
                authentication;
 }
             targets {
                192.168.1.15;
 }
          }
      }
    }
```

```
}
apply-groups common;
system {
    host-name juniper1;
    domain-name enterprise.com;
    domain-search [ enterprise.com department.enterprise.com ];
    backup-router 172.26.31.1 destination [ 172.26.31.1/32 
172.16.0.0/12 ];
    time-zone Europe/Amsterdam;
   authentication-order [ radius tacplus password ];
    name-server {
       172.26.27.2;
       172.26.27.3;
    }
    radius-server {
       172.26.27.5 {
           port 1845;
          secret "$9$8.wx-b4aU.PQZG39pu1INdb";
       }
    }
    tacplus-server {
       172.26.27.6 {
          port 49;
           secret "$9$KyEWXNs2aikP4oT39Cu0LxN";
        }
    }
    login {
       announcement «Maintenance scheduled 11PM to 2AM tonight»;
      message "Welcome \n to \n Junos\n";
       user jadmin {
           full-name "Juniper Network Administrator";
           uid 1250;
          class super-user;
           authentication {
              encrypted-password "$1$jetUXT44$D9KVQKofqwKMEfcBjp
3zg0";
 }
       }
       user remote {
           uid 2001;
           class super-user;
       }
       user adminjlk {
          uid 2002;
           class super-user;
       }
    }
    services {
       ssh;
```

```
 web-management {
           http;
        }
    }
    syslog {
        user * {
           any emergency;
        }
        user jadmin {
           any critical;
        }
        host loghost {
            any notice;
           facility-override local7;
           log-prefix Junos;
        }
        host set {
           explicit-priority;
        }
        file all_messages {
           any warning;
           authorization notice;
        }
        console {
           any error;
        }
        time-format;
    }
    ntp {
        boot-server 172.26.27.4;
        server 172.26.27.4;
    }
}
interfaces {
    ge-0/0/1 {
        unit 0 {
           family inet {
               address 192.168.100.1/30;
            }
        }
    }
    me0 {
        unit 0 {
            family inet {
               address 172.26.27.44/24;
            }
        }
    }
    lo0 {
        unit 0 {
```

```
 family inet {
              address 192.26.0.110 {
                 preferred;
 }
               address 127.0.0.1/32;
           }
       }
    }
}
snmp {
    description "Juniper EX4200";
   location "London Corporate Office";
   contact "For help, please email support@enterprise.com";
    view ping-mib-view {
       oid 1.3.6.1.2.1.80 include;
       oid jnxPingMIB include;
    }
    community ping-mib {
       view ping-mib-view;
       authorization read-write;
    }
    community managers;
    rmon;
    health-monitor {
       interval 900;
       rising-threshold 70;
       falling-threshold 60;
    }
}
```
### コマンドリファレンス

(『Day One: Junos CLI の探究』からのコマンドのサマリー)

設定モードのコマンド

activate 設定で非アクティブな箇所をアクティブにし ます。

annotate 設定に注釈を付けます。

commit 変更の候補セットをコミットします。

commit at 指定時間に候補をコミットします。

commit check 変更内容をアクティブにせずに、候 補設定を確認します。

commit confirmed ユーザーがコマンドに対して確 定しなかった場合には、ロールバックを自動実行しま す。

compare 2 つの設定の相違点を表示します。

copy ステートメントをコピーします。

deactivate 設定の一部を非アクティブとして示しま す。

delete 設定ステートメント (複数可) または識別子 を削除します。

edit 指定した階層に移動します。

exit この設定階層から出ます。最上位層の場合は、 設定モードから出ます。

exit configuration-mode 設定モードから出ます。

help オンボードヘルプ機能を使用します。

pipe あるコマンドの出力を別のコマンドの入力として 使用する、または出力をファイルに送ります。

rename 設定または識別子に新しい名前を付けます。

rollback 候補ファイルを以前にコミットした設定に戻 します。

run 運用モードコマンドを実行します。

set ステートメント階層を作成して、識別子の値を設 定します。

show 候補設定を表示します。

top 階層の第 1 層に移動します。

up 1 階層分上に移動します。

運用モードのコマンド

clear システム情報を削除します。

configure 設定モードに切り替えます。

configure exclusive 他のユーザーが編集できないよ うに、候補に排他的ロックを指定します。

configure private ユーザーに独自の候補設定を与え ます。

exit 運用モードから出ます。

file copy ファイルを作成して、アーカイブ化します。

file list デバイスのファイルおよびディレクトリをリス ト表示します。

file show ファイルの内容を参照します。

help オンボードヘルプ機能を使用します。

monitor リアルタイムのデバッグ情報を表示します。

ping 接続を確認するために、別のホストにメッセー ジを送信します。

pipe あるコマンドの出力を別のコマンドの入力として 使用する、または出力をファイルに送ります。

request 新しいソフトウェアバージョンをインストール し、再起動して、シャットダウンします。

restart 個別のオペレーティング・システム・デーモ ンを再起動します。

set システムプロパティを設定します。

show システム情報を表示します。

ssh 別のホストで SSH を起動します。

start shell C シェルインタフェースにログインします。

telnet ネットワーク上の別のデバイスまたはホストへ のターミナル接続を確立します。

traceroute 1 つの場所から別の場所への各 IP パケッ トホップを記録して、表示します。

### コマンドリファレンス

(本書からの新しい コマンドの サマリー)

#### 設定モードのコマンド

commit synchronize 変更の候補セットを、単一デ バイスの両ルーティングエンジンにコミットします。

commit comment コミットした設定を説明するコメ ントを追加します。

commit and-quit ソフトウェアの設定変更を保存し、 設定をアクティブにして、設定モードから出ます。

insert 新しく順序が指定されたデータ要素を挿入しま す。

load merge 現在の設定と読み込んだ設定をまとめま す。

load override 現在の設定を読み込んだ設定で置き 換えます。

pipe あるコマンドの出力を別のコマンドの入力として 使用する、または出力をファイルに送ります。

quit この設定階層から出ます。最上位層の場合は、 設定モードから出ます。

replace 設定の文字列を置き換えます。

save 設定を ASCII ファイルに保存します。

set apply-groups 設定グループを、設定内の特定 の階層に適用します。

set groups 設定グループを作成します。

set interfaces このデバイスのインタフェースです。

set snmp このデバイスの SNMP 設定です。

set system ステートメント階層を作成し、設定のシ ステム分岐で識別子の値を設定します。

set system authentication-order 認証方法を呼び 出す順序です。

set system backup-router 起動中に使用する IPv4 ルーターです。

set system domain-name このデバイスのドメイン 名です。

set system domain-search 検索対象のドメイン名 です。

set system host-name このデバイスのホスト名で す。

set system login ユーザーの名前、ログインクラス、 およびパスワードです。

set system name-server DNS 名サーバーです。

set system ntp boot-server NTP 起動サーバーで す。

set system ntp server NTP サーバーです。

set system radius-server RADIUS サーバー設定 です。

set system root authentication root ログインの 認証情報です。

set system services デバイスのサービスです。

set system syslog システムログ収集のファシリ ティーです。

set system tacplus-server TACACS+ サーバー設 定です。

set system time-zone タイムゾーン名です。

Day One: Junosの基本設定

## Junos®基本シリーズ

### Day One: Junosの基本設定

Junos基本シリーズの第2のブックレットである本書は、お使いのデバイスの基本的な設定方法や設定モードに 関する詳細を理解することを支援するためのものです。これらの基本設定は、ルーター、スイッチ、セキュリ ティ・プラットフォームのどのJunosデバイスでも、セットアップの第一歩となります。

最初のブックレットで基本知識を習得した後で、本書『Day One: Junosの基本設定』はJunosおよびジュニ パー製品を初めてご利用になるユーザーにとって実務上のガイドとなるものですが、より経験のあるJunos管 理者にも参考になる、あるいは知識のリフレッシュとなるように書かれています。

「ジュニパーネットワークス製デバイスを日々の業務で使用していく上で、Day One シリーズは非常に役立ちます。Junos設定プロセスがどのように機能するのか、また ネットワーク内でのデバイスの設定方法に関する質問に対して、ジュニパーの専門家 によって、数多くの実用的なヒントや例とともに答えが出されます。まさに、探し求 めていたものです。」

Gadde Pradeep氏(JNCIA-M、JNCIS-M、JNCIA-EX、JNCIA-ER、JNCIS-ER)

### 『Day One: Junosの基本設定』では以下の手順について説明します。

- システムの基本設定の便利なチェックリストを作成する
- システムの基本設定を行う
- ログインアカウントおよびパーミッションを作成する
- 既存のシステムで使用できるようにSNMPを設定する
- リモートからデバイスを監視し、システムログを設定する
- Webベース管理機能をインストールする
- 設定ショートカットを使用して素早く変更を行う
- 設定グループやテンプレートを使用してデバイスのセットアップを合理化する
- 設定結果をブックレットの設定例と比較する

ジュニパーネットワークスのDay Oneブックレットでは、始めてご利用になる際に必要となる情報のみを提供 しています。これらは、ネットワークの設定と実行を専門とする技術専門家とエンジニアによって書かれてい ます。高性能のネットワークソリューションに関するその他のブックレットは、www.juniper.net/dayoneを 参照してください。

本書は、PDF版、印刷版のどちらも入手可能です。

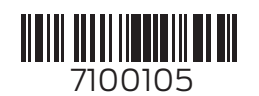

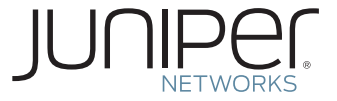